# **MANUAL DE USO COBRO QR**

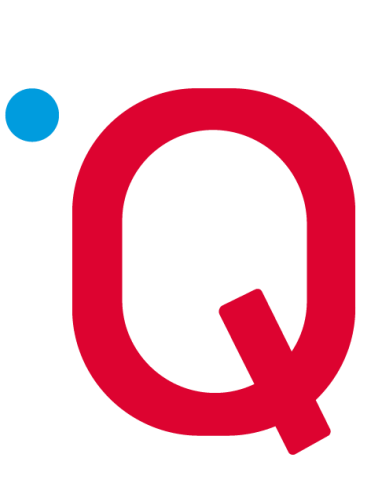

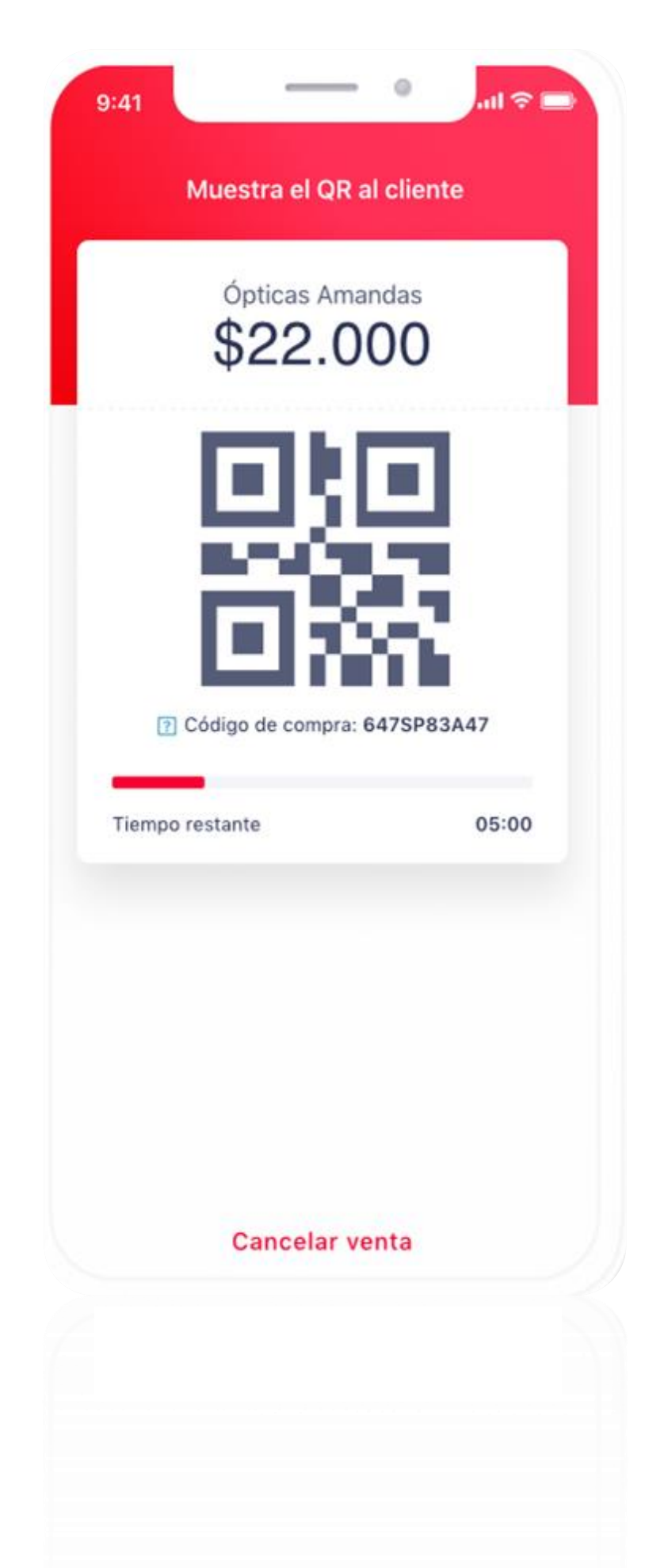

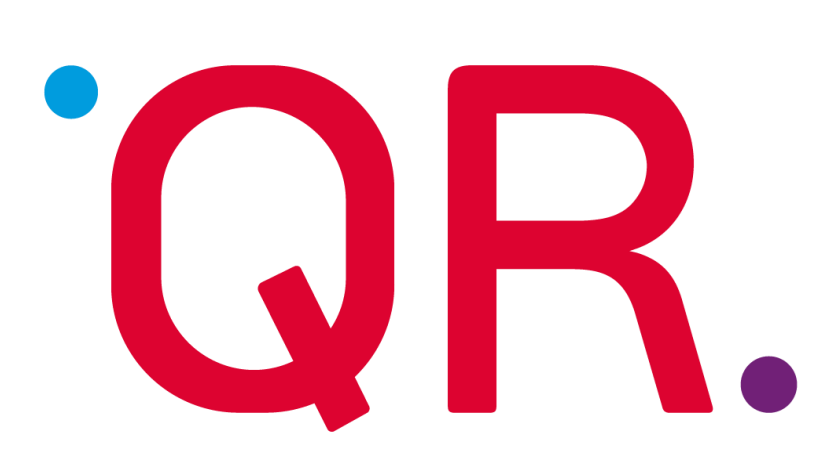

- Propuesta de valor
- Beneficios para el comercio
- Funcionalidades
- Otras consideraciones del producto (FAQs)

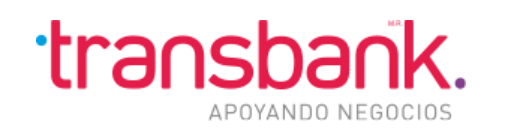

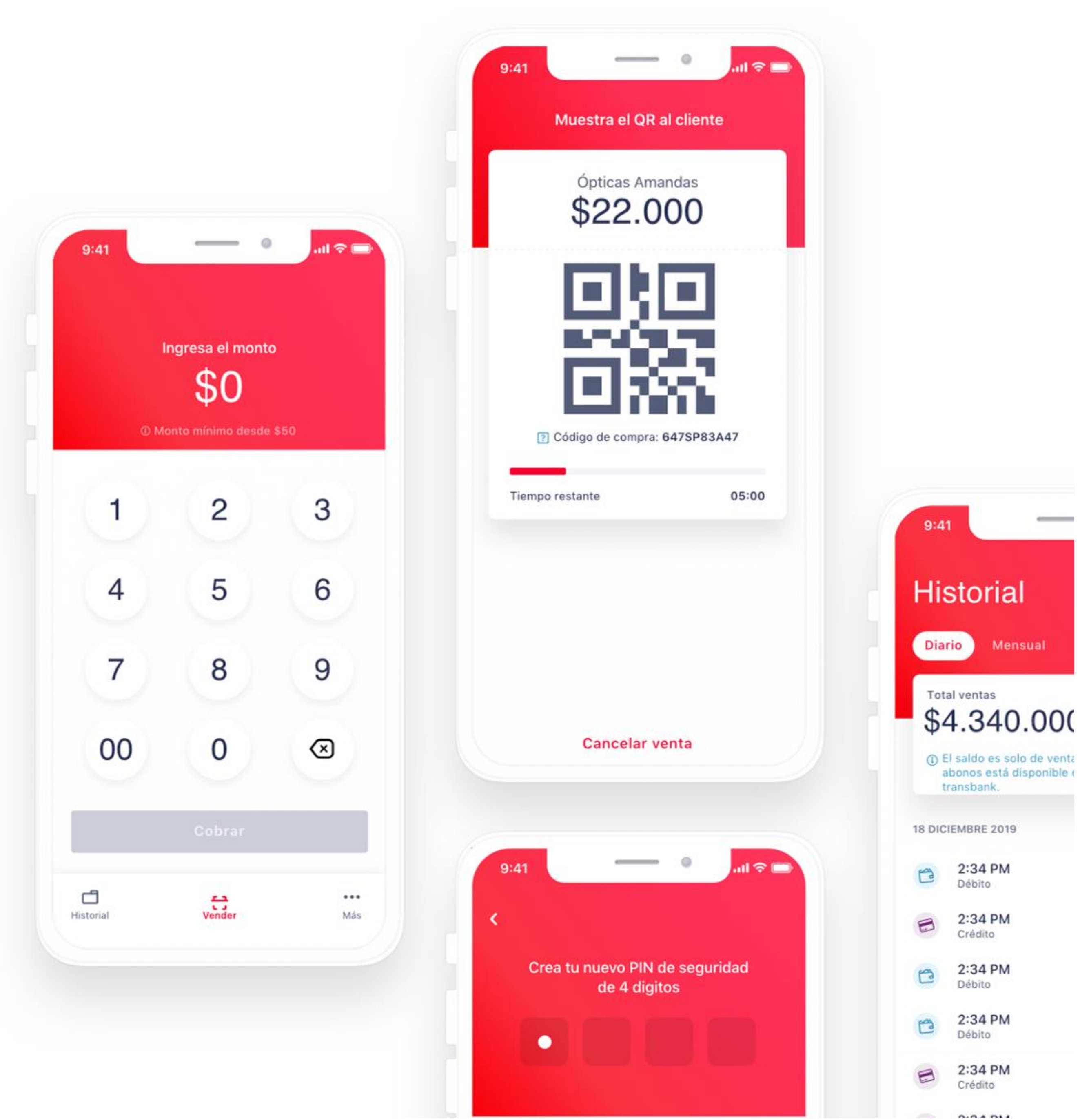

1 El saldo es solo de venta abonos está disponible o transbank. 18 DICIEMBRE 2019 2:34 PM Débito 2:34 PM Crédito 2:34 PM Débito 2:34 PM Débito 2:34 PM Crédito

 $rac{1}{2}$ **Historial** Mensual

## En este presentación **encontrarás**

## Propuesta de valor y principales **atributos** de la aplicación

Aplicación móvil que descarga el comercio disponible para IOS y Android

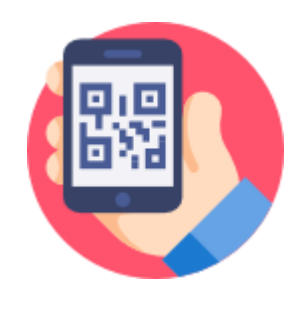

El servicio de generación de QR es integrable a otros canales de venta

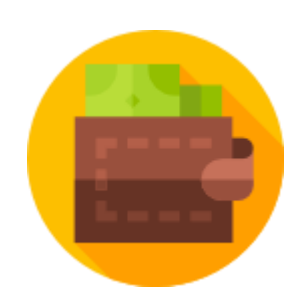

Conecta el mundo presencial con las billeteras virtuales de pago y permite aprovechar la red de comercios de Transbank

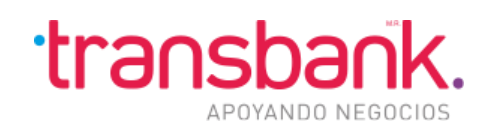

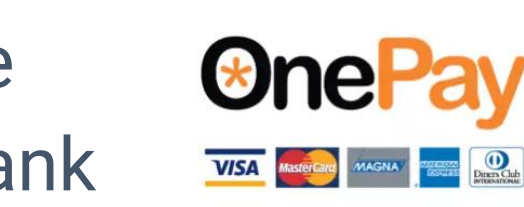

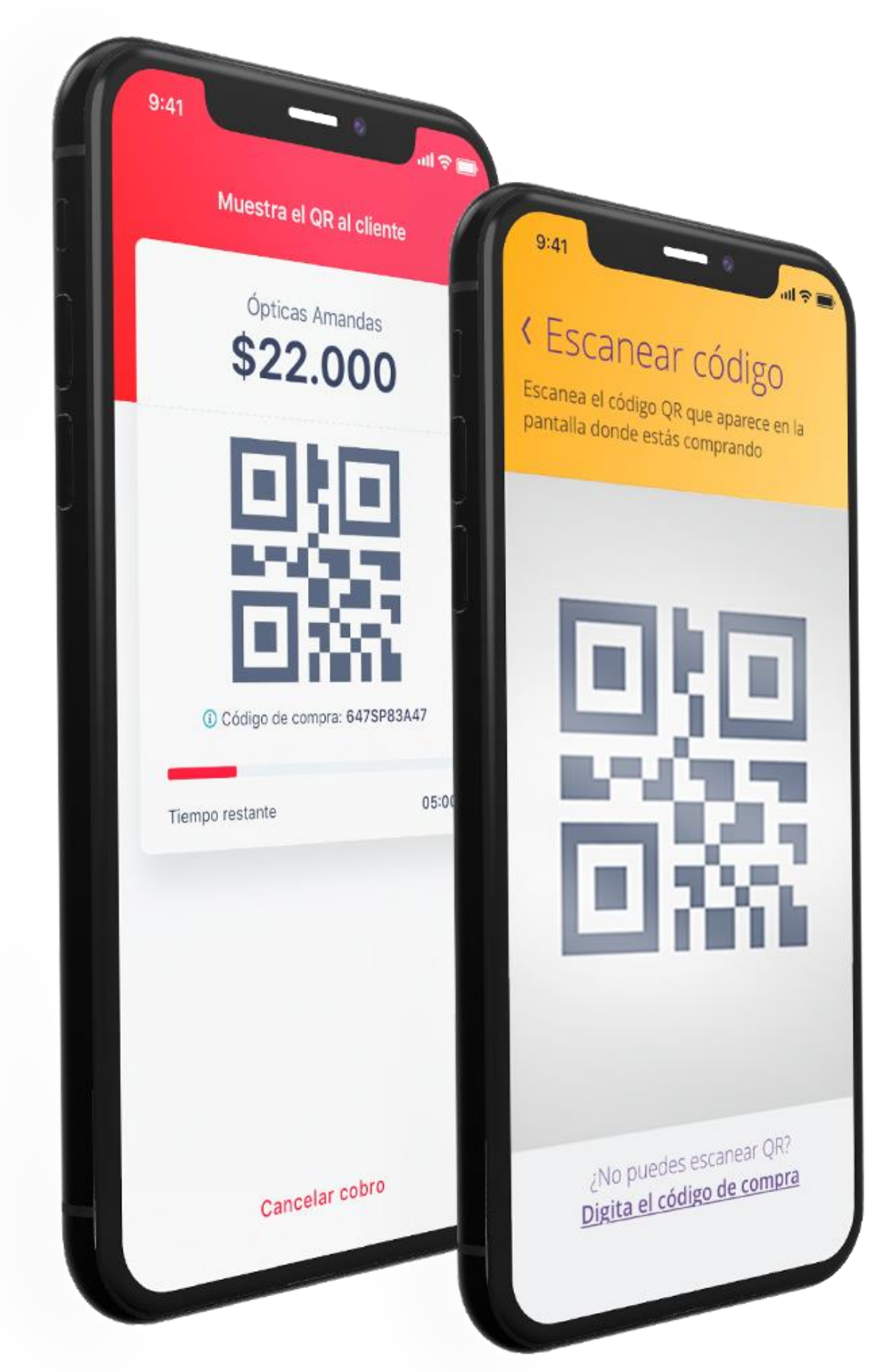

Crear un ecosistema pagos que conecte a nuestros comercios con la billetera de los bancos mediante un código QR

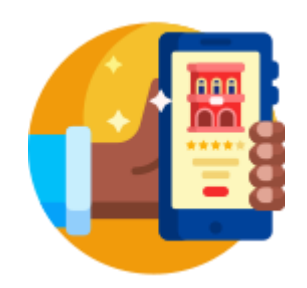

Aplicación mobile de gratuita para los comercios.

Permite ofrecer a los clientes una experiencia de pago Mobile to Mobile única, 100% digital, rápida, segura y fácil de usar.

Disponible en Android y IOS

Solo requiere una conexión a internet para operar

Permite vender con propina

Integrado con Onepay

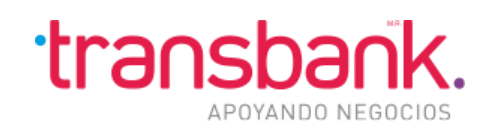

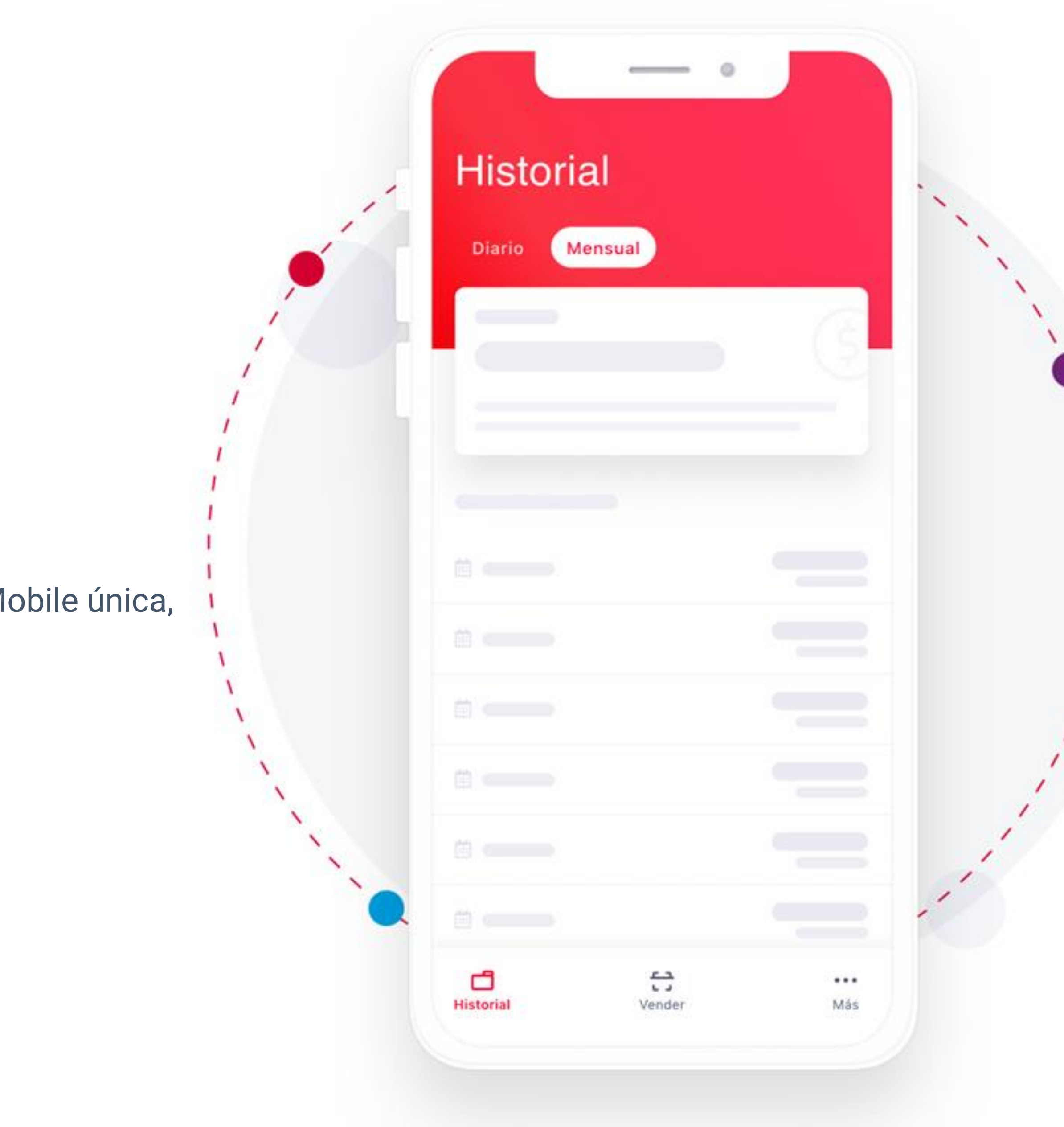

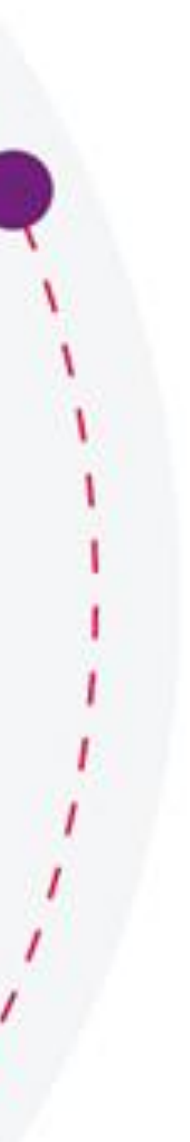

# Principales beneficios para **comercios**

# Presentación de **funcionalidades**

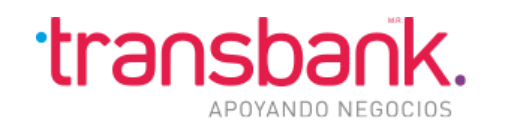

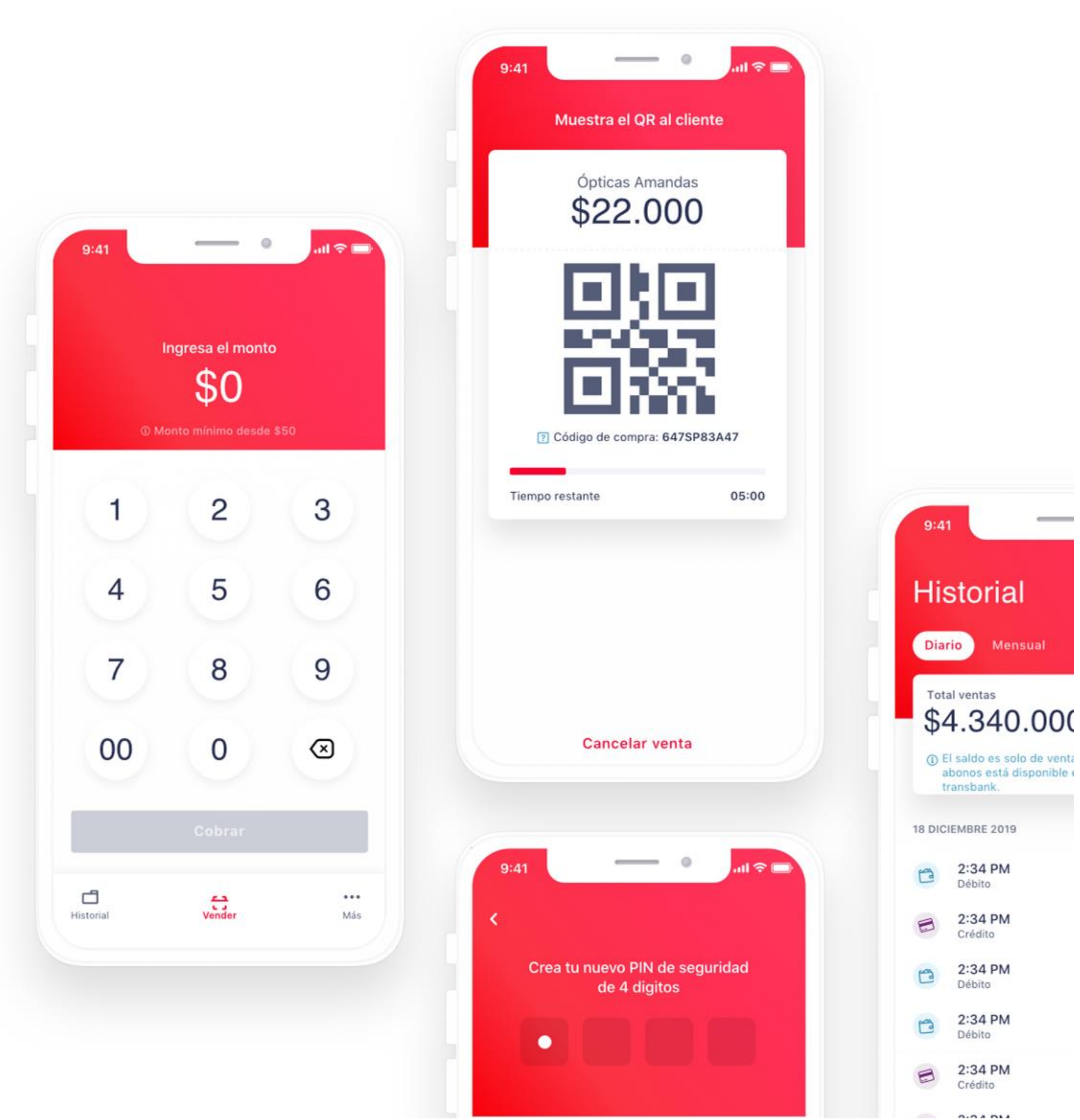

1 El saldo es solo de venta abonos está disponible ( transbank. 18 DICIEMBRE 2019 2:34 PM Débito 2:34 PM Crédito 2:34 PM Débito 2:34 PM Débito 2:34 PM Crédito

 $rac{1}{2}$ **Historial** Mensual

### **Login**

- Login cliente stock
- Login cliente Nuevo
- Casusticas de ingreso
- Bloqueo de cuenta
- Usuario inexistente

### **PIN**

- Olvide Pin
- Bloqueo de Pin

### **Onboarding**

• Primera venta

### **Flujo de Venta**

- Generar una venta
- Venta sin propina
- Venta con propina
- Recuperación de una venta

## Primer **lanzamiento**

El primer release contará con las siguientes funcionalidades disponibles para el usuario:

### **Tipos de Errores**

- Errores transversales
- Errores login
- Errores flujo de venta
- Errores historial
- Errores cliente

### **Configuraciones**

- Habilitar propina
- Configurar Pin
- Biometría

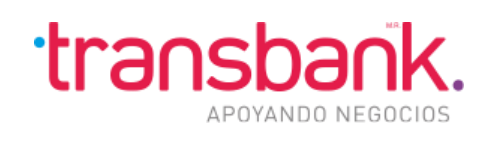

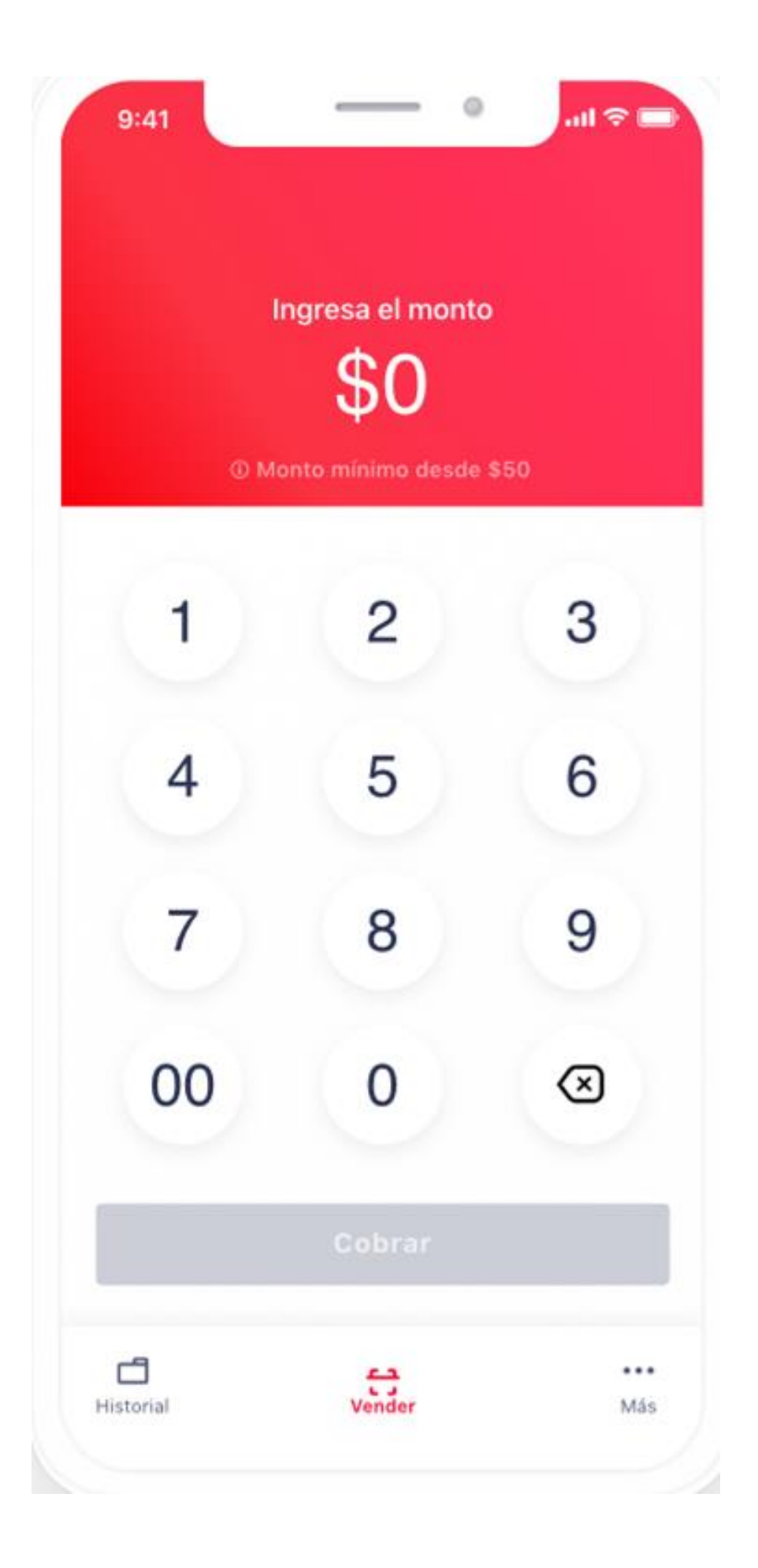

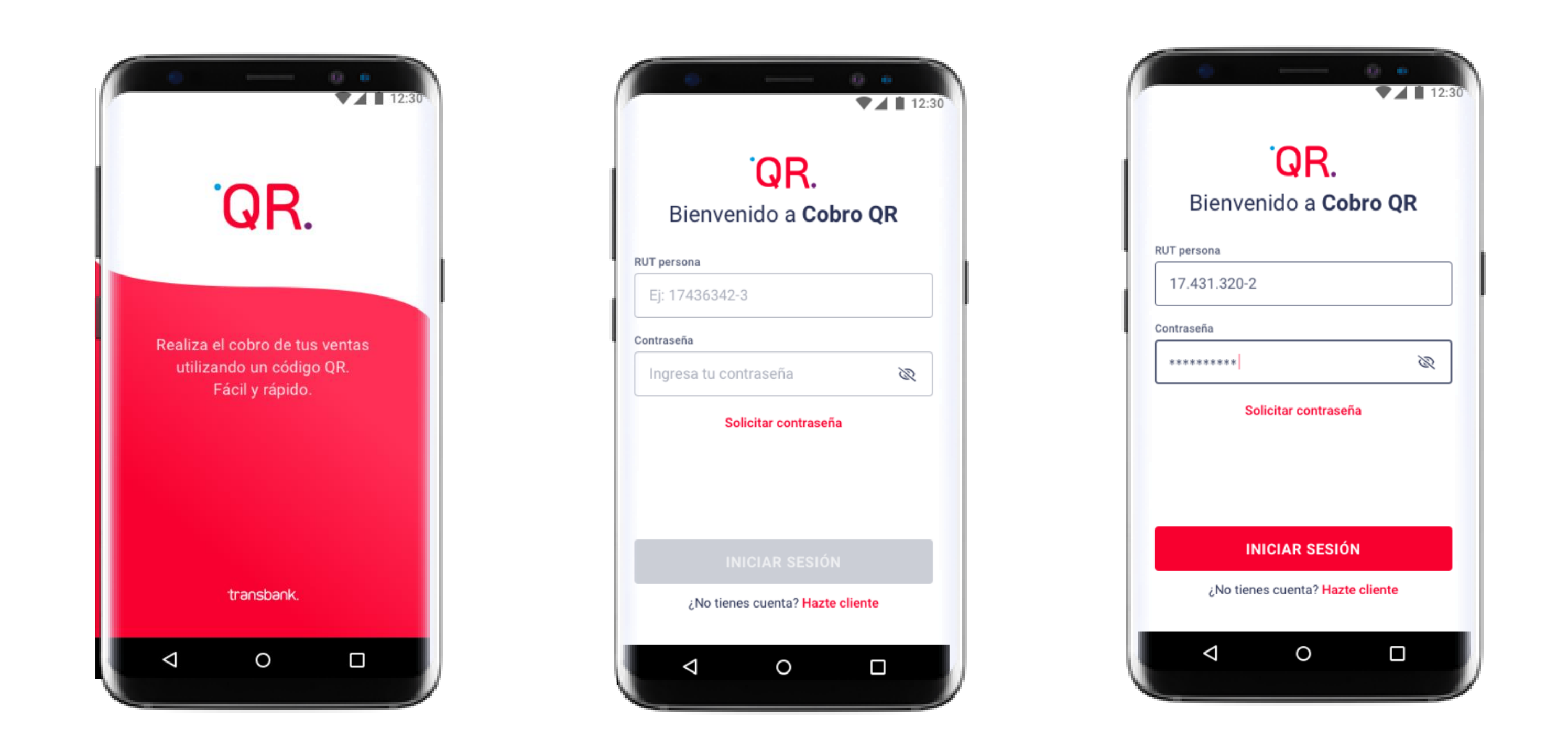

## Login, **inicio de sesión**

### **Cliente nuevo de Transbank**

- Debe tener el producto **Cobro QR** contratado, haber configurado su cuenta en el portal, creando una nueva contraseña y preguntas secretas
- Con esas nuevas credenciales, ya puede ingresar a Cobro QR

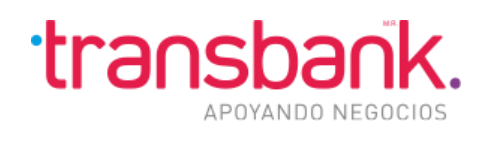

Creado el PIN y si el usuario es representante legal de 2 empresas que tiene contratado cobro QR, tendrá que seleccionar el comercio con el cual quiere operar.

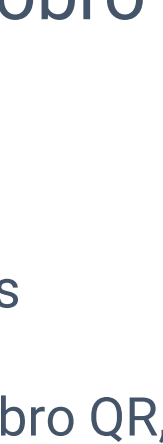

### **Cliente actual**

• Una vez contratado el producto, el usuario puede ingresar a Cobro QR con sus credenciales (rut y contraseña) actuales.

**Nota**: Una vez que se ingrese a la app se debe crear un Pin de seguridad para los siguientes ingresos.

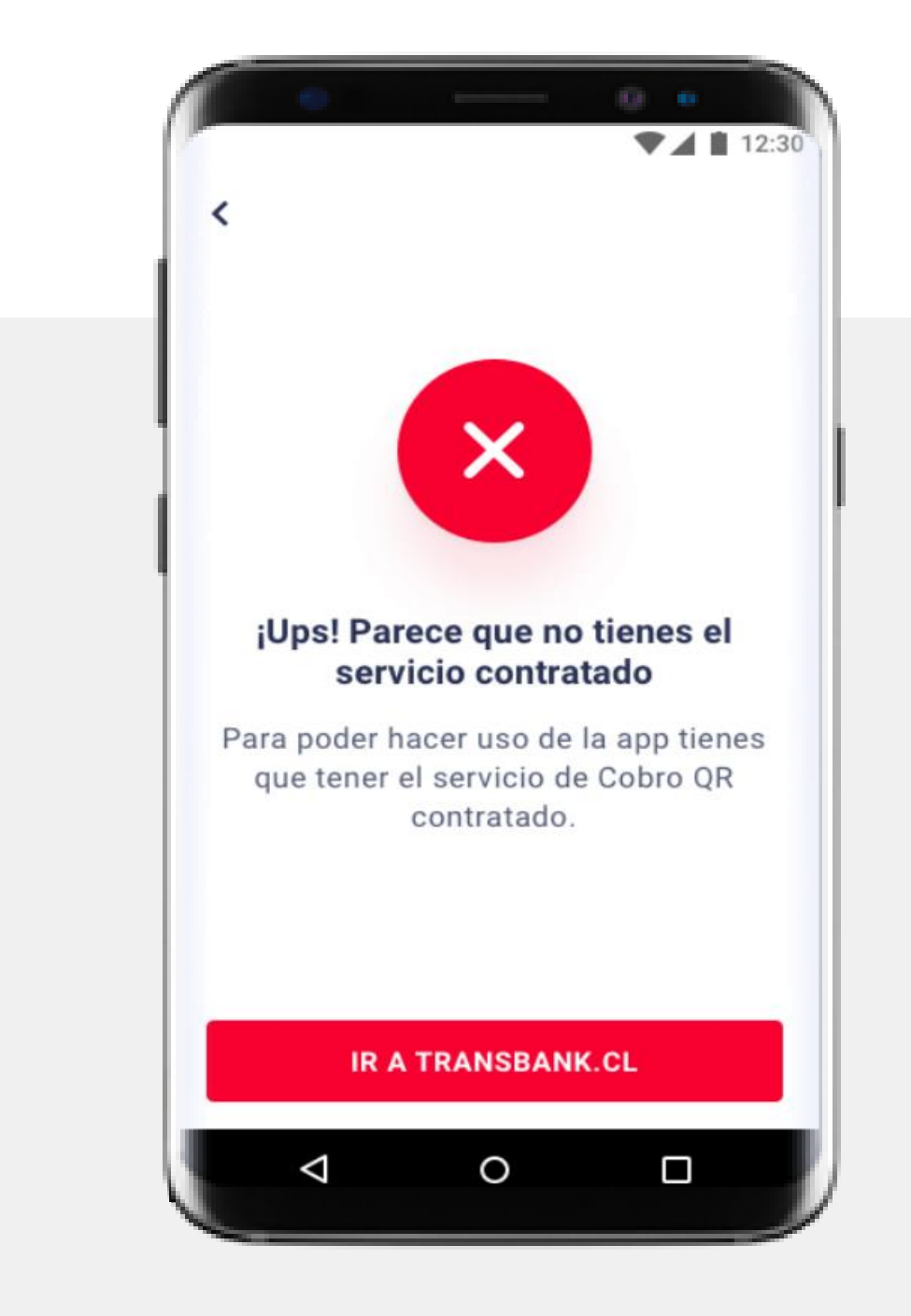

## Login, **Casos con el inicio de sesión**

### **Bloqueo de cuenta**

• Si el usuario ingresó mal sus credenciales, se le bloqueará la cuenta y no podrá ingresar a Transbank, para desbloquear su cuenta tiene que llamar al Contact Center y seguir el procedimiento de desbloqueo

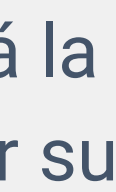

### **Cliente no reconocido**

Las razones por las que al ingresar a la app y te aparezca este mensaje son:

- No tiene contratado el producto Cobro QR
- Aun no configura sus credenciales en el portal
- *Su solicitud esta en proceso, en 24 horas debería estar lista.*

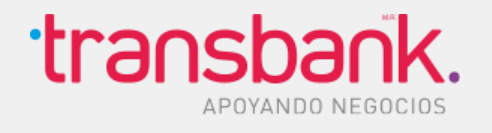

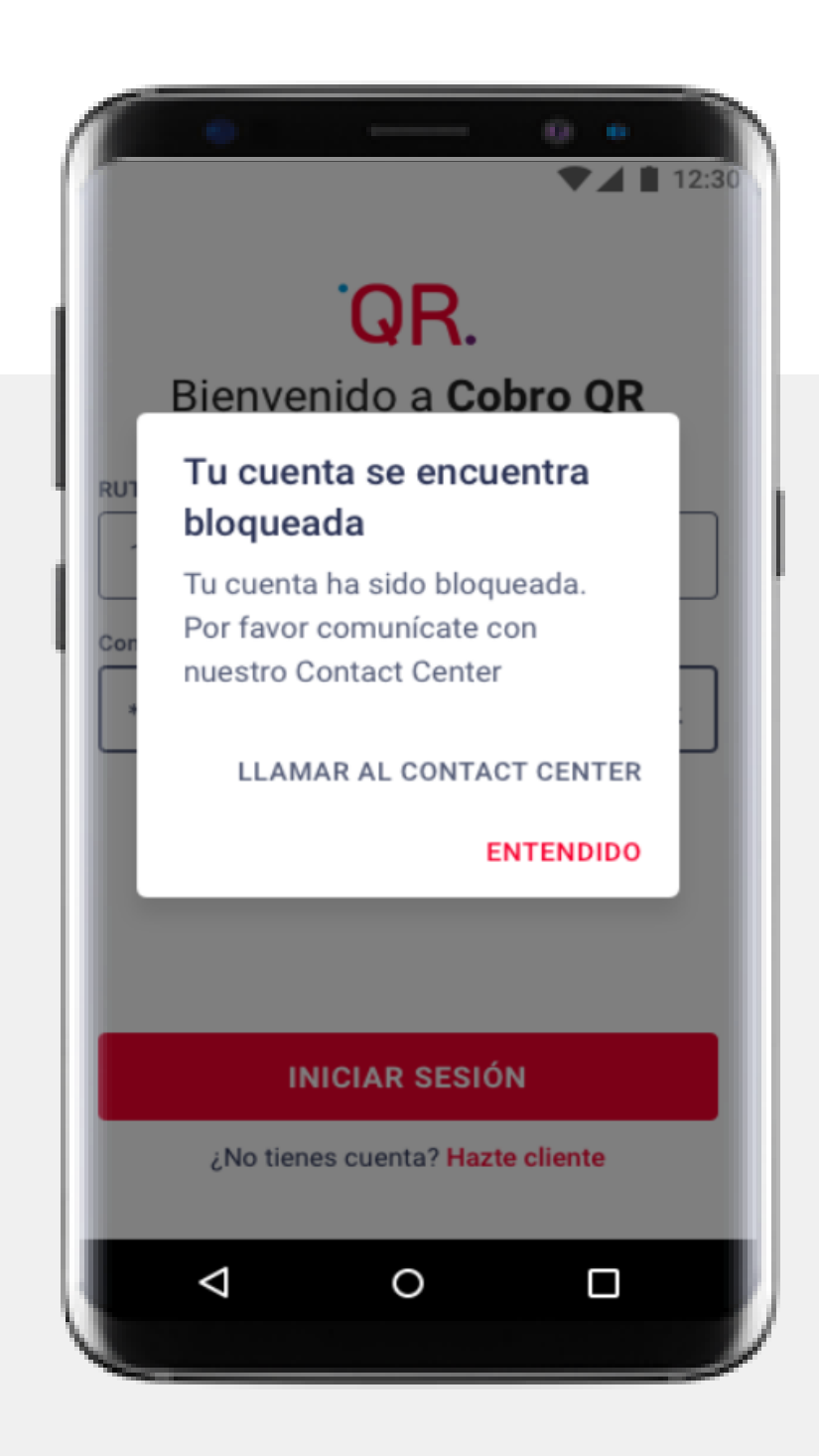

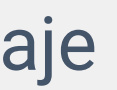

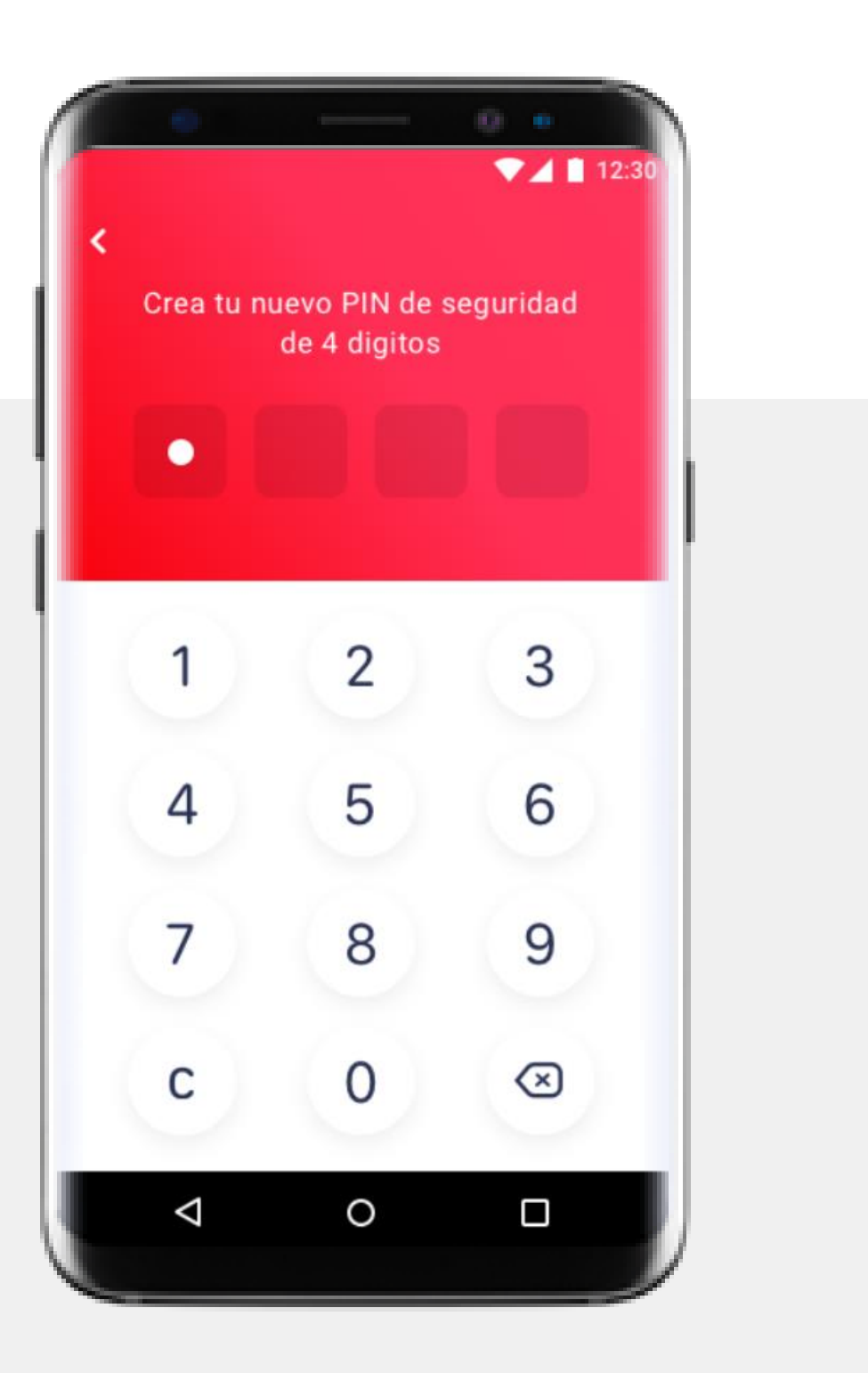

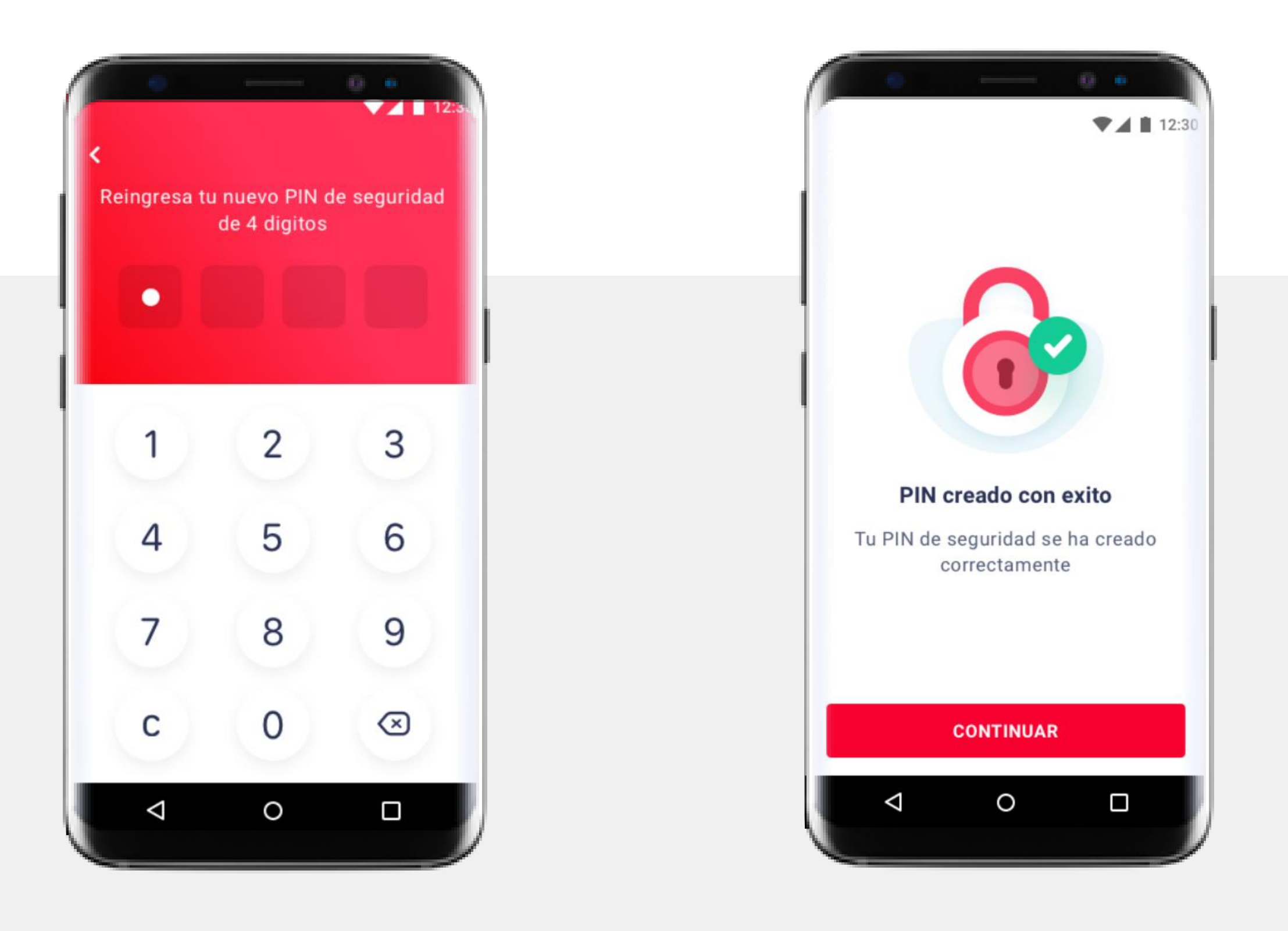

## Creación de PIN

• Después de configurar las credenciales para ingresar a Cobro QR desde el Portal de Transbank, al momento de ingresar a Cobro QR, se le pedirá obligatoriamente crear un Pin de seguridad de 4 dígitos. • Configurado el PIN se podrá ingresar a Cobro QR sin la necesidad de ingresar con las credenciales.

**Nota** Este Pin funcionará solo en el teléfono donde se cree ese pin. El PIN se puede cambiar desde el menú de la aplicación.

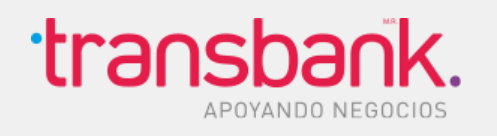

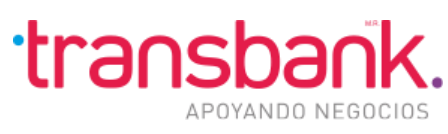

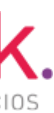

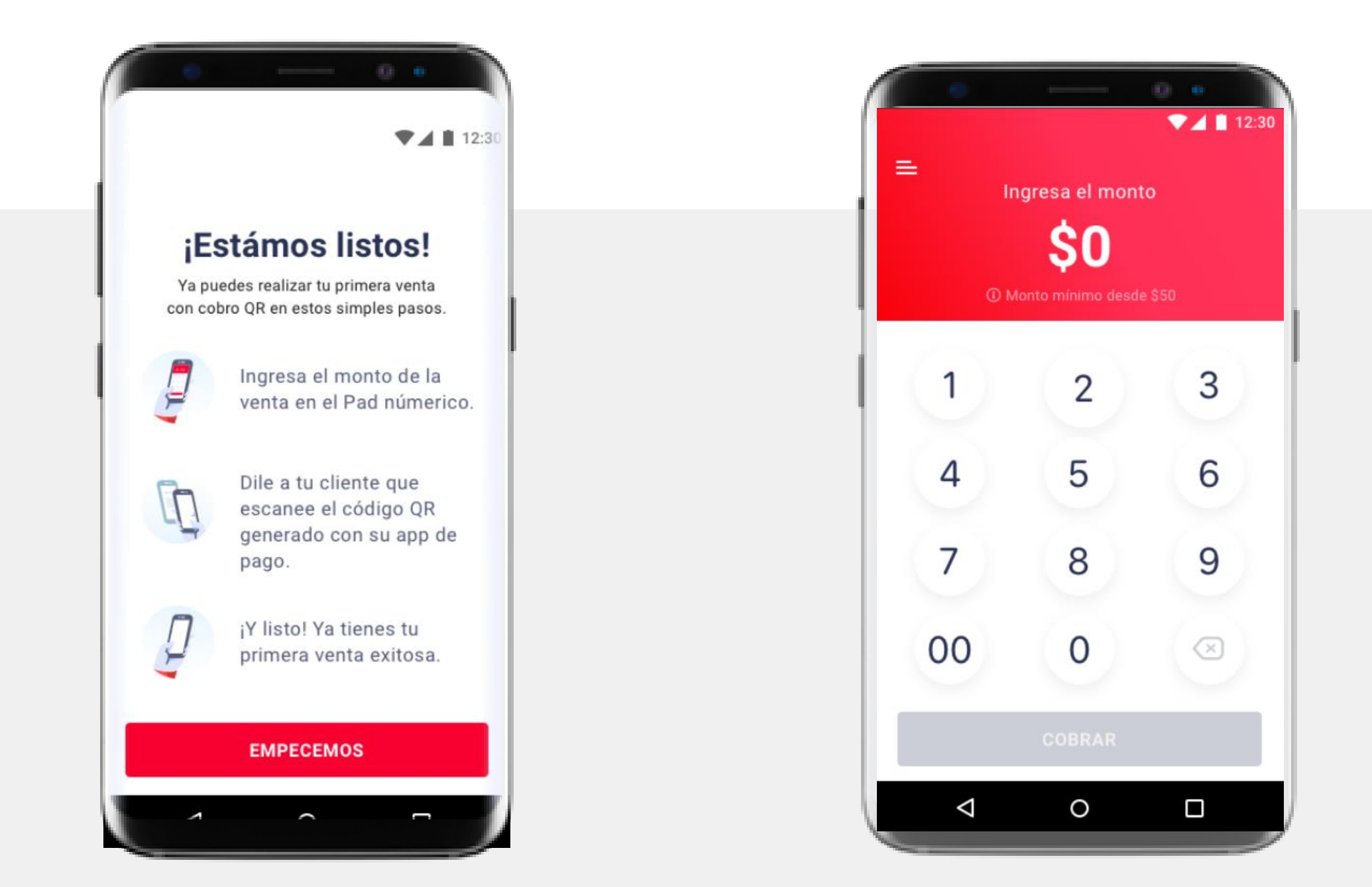

## Onboarding – First time use

• Una vez ingresada las credenciales y creado el PIN en forma correcta se mostrará un Onboarding que indica los pasos para hacer el

- primer cobro.
- menú de la app.

• Cuando se realice la primera venta se dará la opción de activar la propina, si el usuario no la activa, tiene la opción de hacerlo desde el

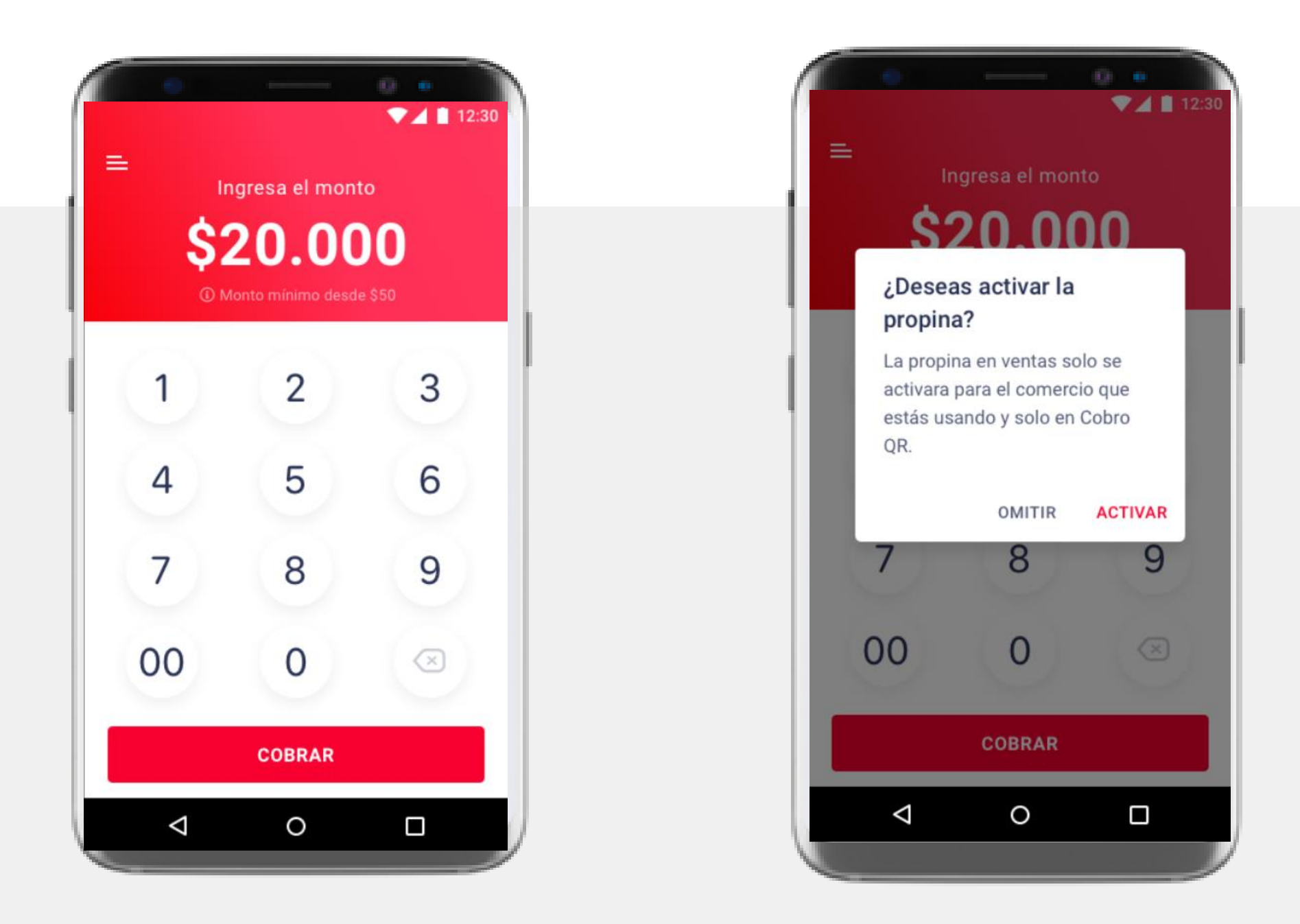

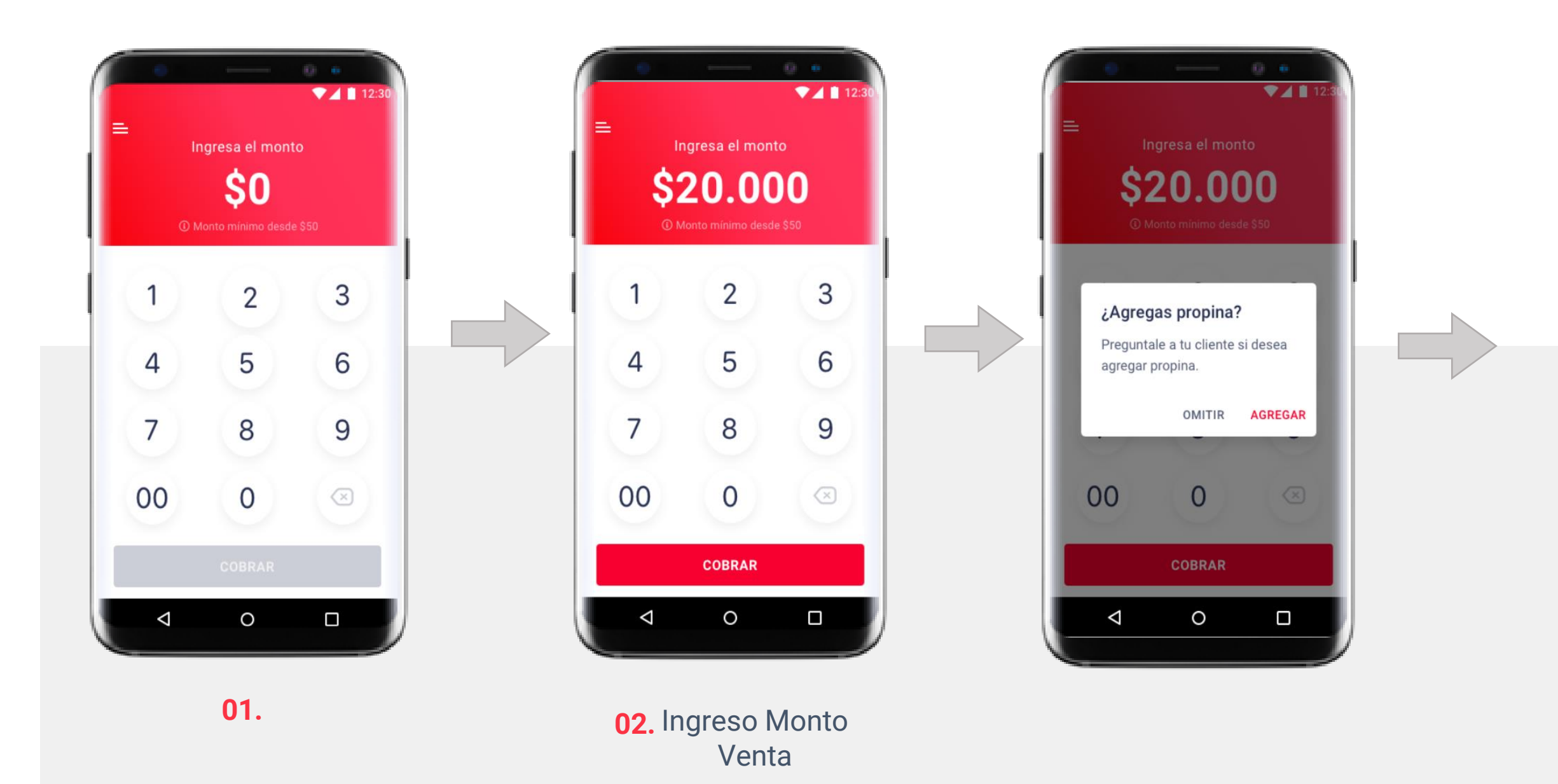

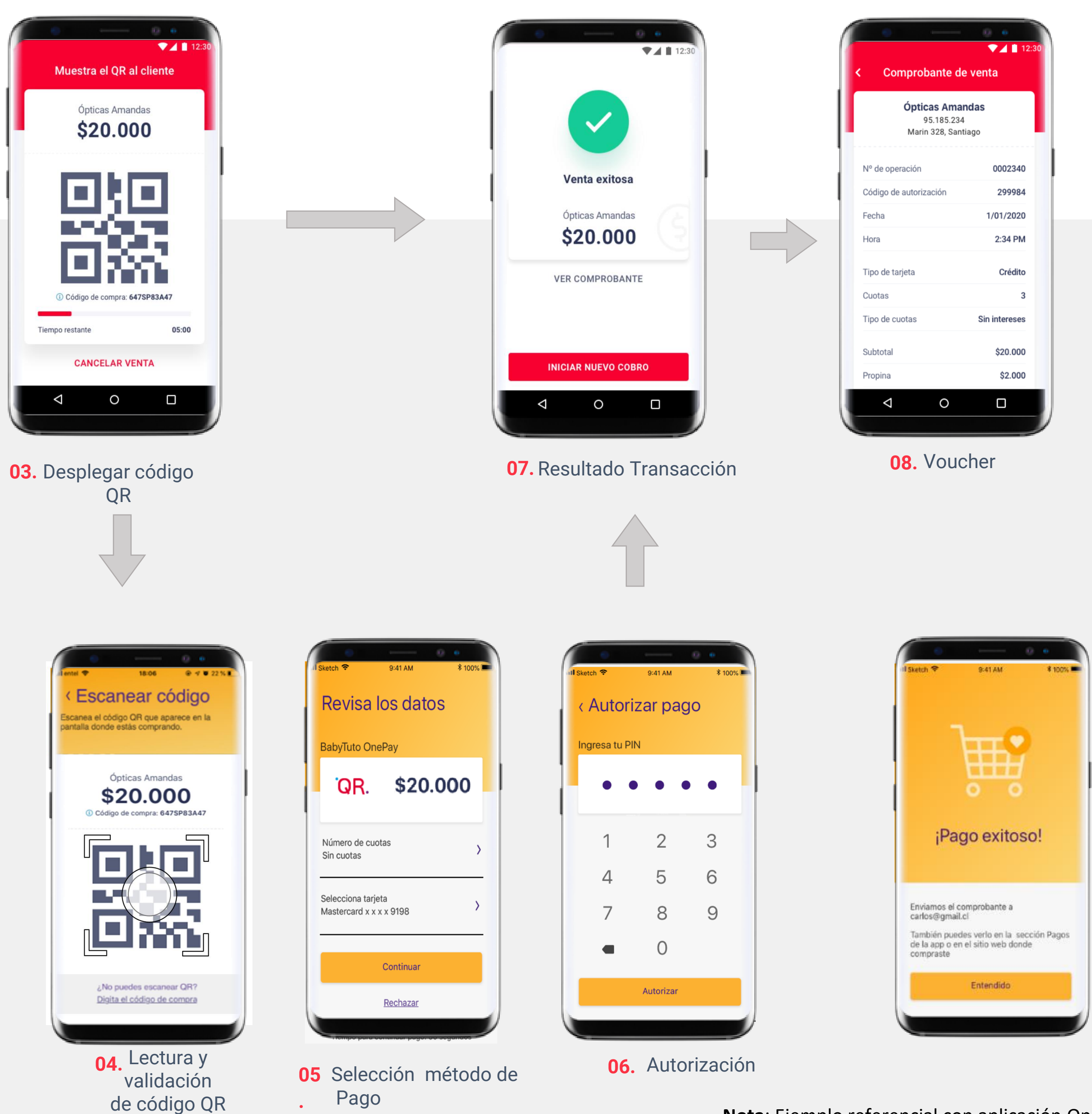

**Nota**: Ejemplo referencial con aplicación Onepay.

## Venta general

- 1. Primero se ingresa un monto, al presionar en cobrar, si tengo la propina activada, entonces se pregunta si se quiere agregar propina
- 2. Una vez ingresado los datos de la venta, al presionar en "Cobrar", se generará un código QR, el que tiene que ser leído por una billetera virtual.
- 3. Una vez leído el QR por parte del cliente, se tiene 5 minutos para poder autorizar el pago, si se pasa de ese tiempo, la transacción se cancela.
- 4. Cuando la venta sea exitosa entonces se podrá ver el comprobante asociado a esa venta
- Se puede vender con propina y sin propina
- El QR tiene un tiempo de expiración de 5 minutos
- 7. LA app tiene un monto mínimo y máximo de 50 y 999.999 pesos

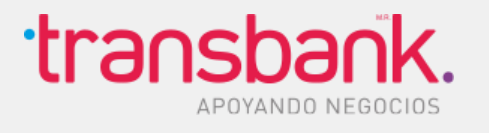

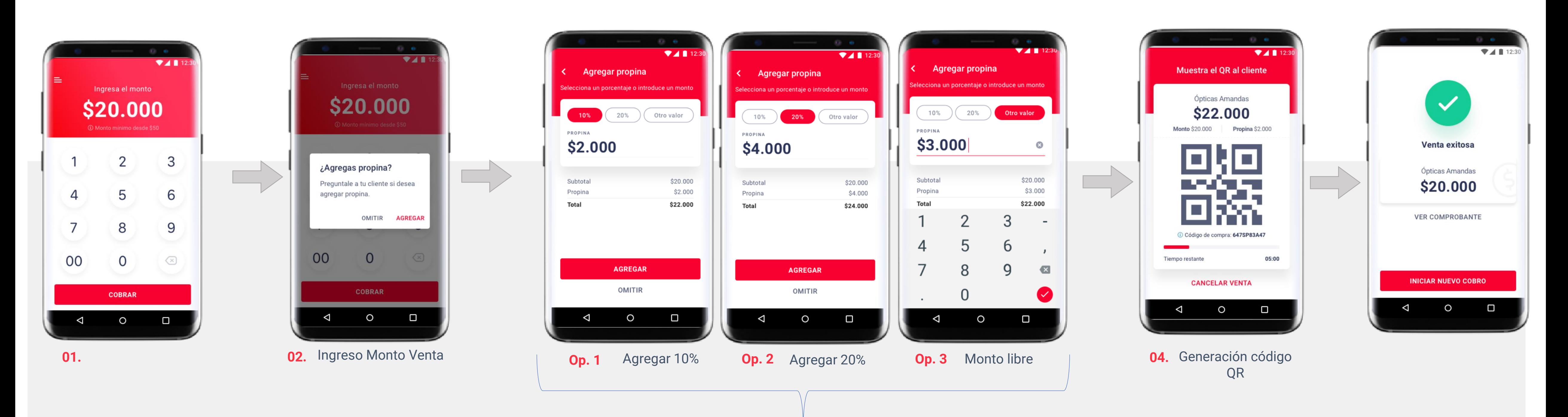

### **03.**Existen 3 opciones para agregar propina

### Venta con propina

• Para vender con propina es necesario tener la propina activada (se puede activar en el menú o cuando se realice la primera venta) • Hay tres opciones de propina, una es un botón que calcula el 10%, otra opción del 20% y una que permite ingresar un monto a elección Una vez ingresada la propina se genera el código QR que llevará la información de la propina ingresada y se continúa con la venta de forma normal

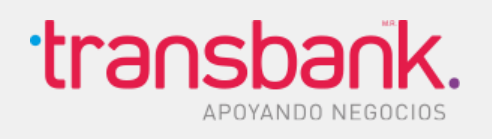

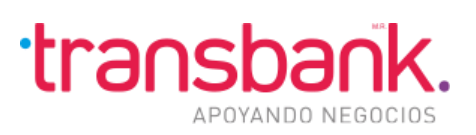

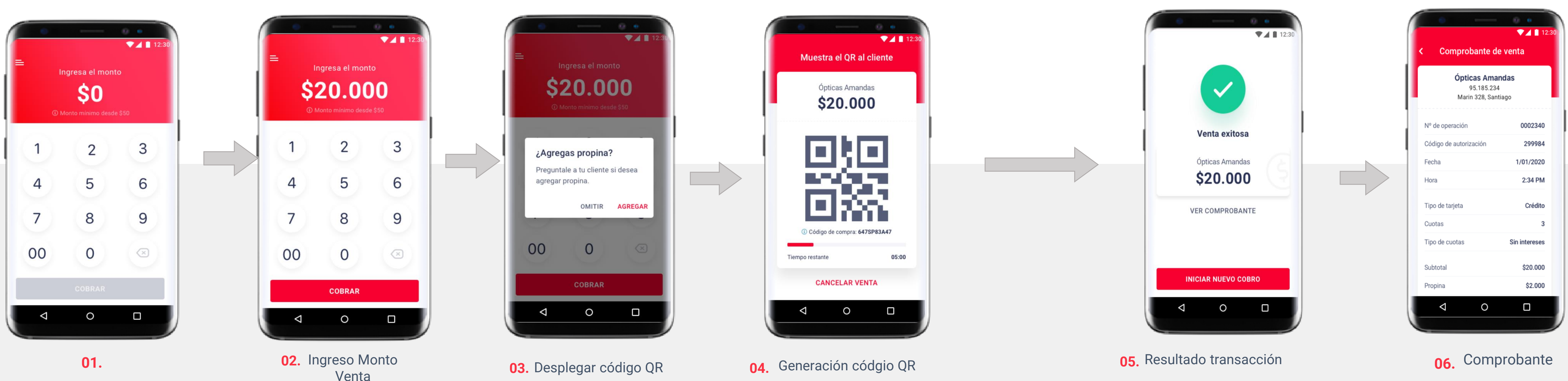

• Una vez que el usuario ingresa el monto de la venta, si tiene propina activada, aparecerá un mensaje preguntando si desea agregar propina, en caso de que no tenga propina activada, este mensaje no se mostrará.

• Al presionar en "Cobrar" y en omitir el ingreso de propina, entonces se genera el código QR y se continua con el flujo de venta

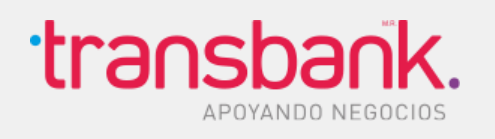

## Venta sin propina

De acuerdo a las casuísticas posibles, el pago puede ser exitoso y rechazado. Las posibles causas de rechazos pueden provenir de:

- Problemas del cliente (ej: no tiene saldo en la tarjeta).
- Problemas de cobro QR.
- Time outs (operar fuera del tiempo requerido)

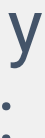

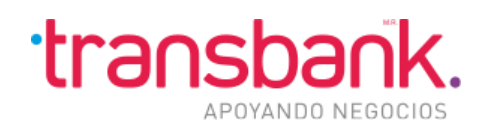

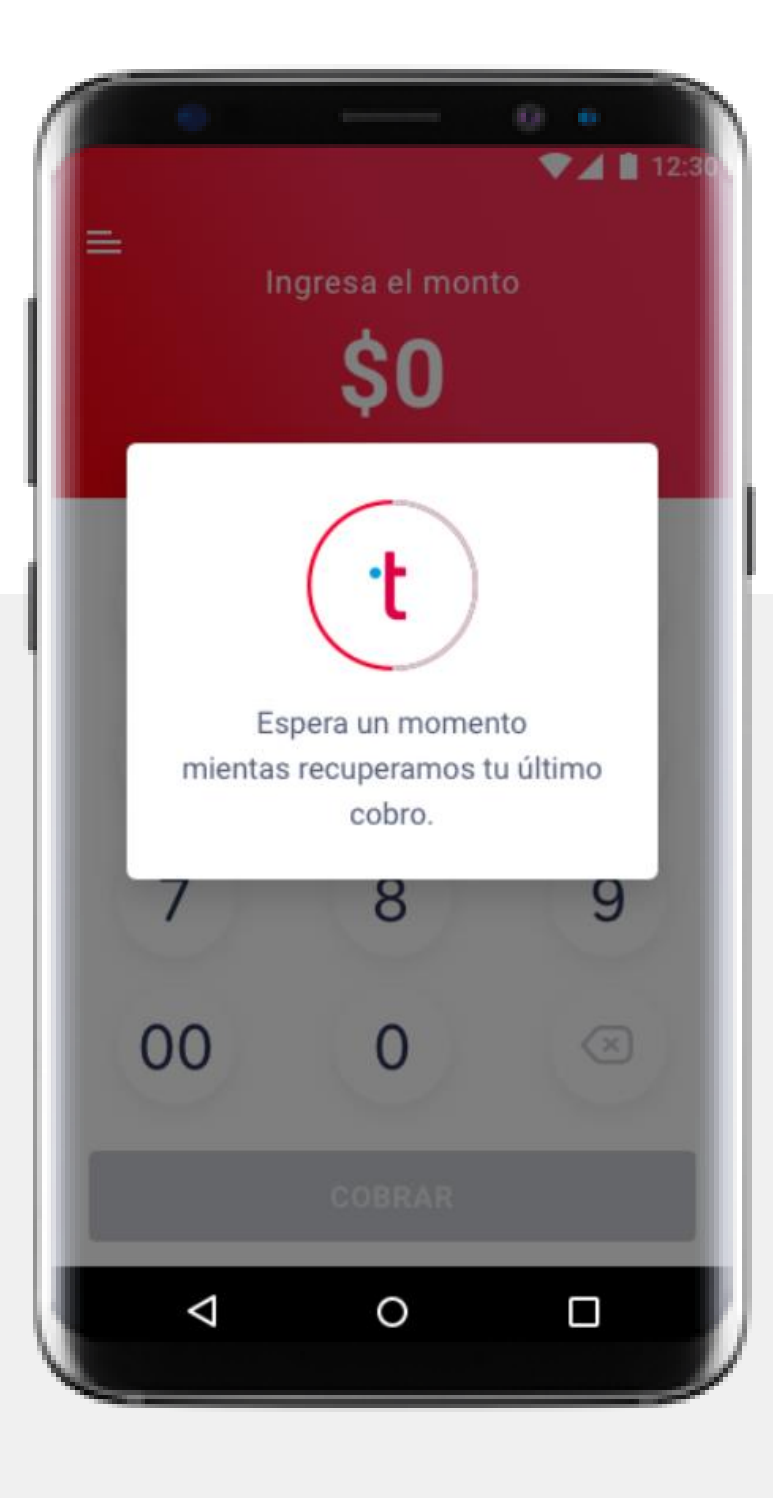

## Recuperación de una venta

En algunos casos puede ocurrir que una venta se interrumpa debido a cierres de cobro QR, llamadas en medio de una venta, la app se pega - En esos casos, Cobro QR tiene la capacidad para intentar recuperar la venta informado al usuario cuando se logre o en caso contrario,

- o se acaba la batería del teléfono, por ejemplo.
- cuando no se pueda.
- Si la venta se logra recuperar, entonces se le pregunta al usuario si desea recuperar ese último cobro o realizar uno nuevo ( puede ser en caso de que quien esta comprando cancele la venta)

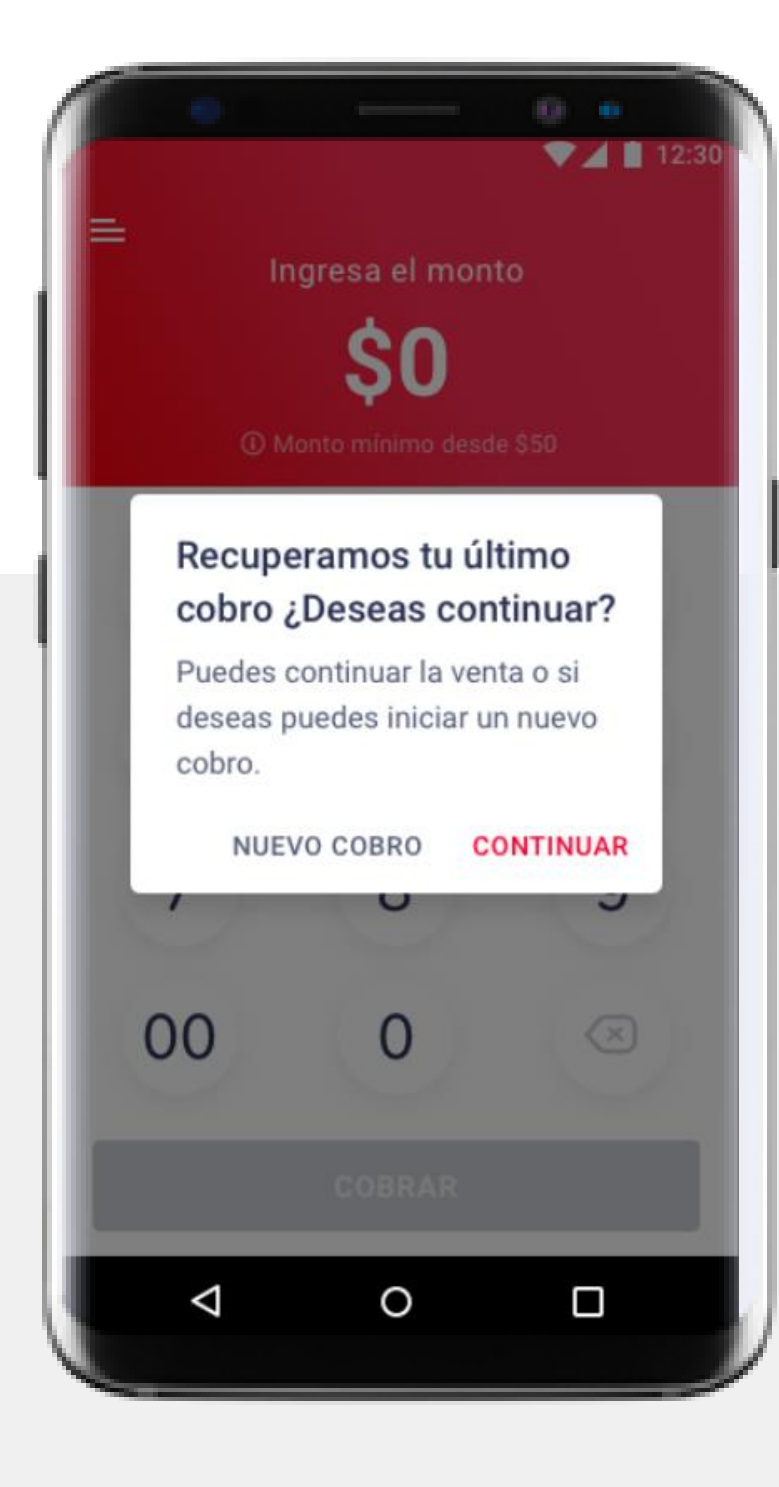

## Tipos de Errores en Cobro QR

Los tipos de errores en Cobro QR pueden clasificarse en 4 categorías:

- **Errores transversales**: Pueden ocurrir en cualquier momento **Errores Login:** Son errores relacionados al ingreso de la aplicación
- **Errores del flujo de venta**: Son errores que ocurren solamente cuando se está realizando un cobro - **Errores en historial**: Son errores que ocurren al fallar la consulta de datos en el historial de ventas - **Errores del cliente**: Son errores relacionados a casuísticas especiales del cliente, por ejemplo que no tenga saldo en sus tarjetas para hacer el pago.

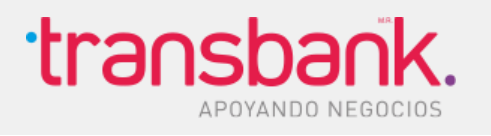

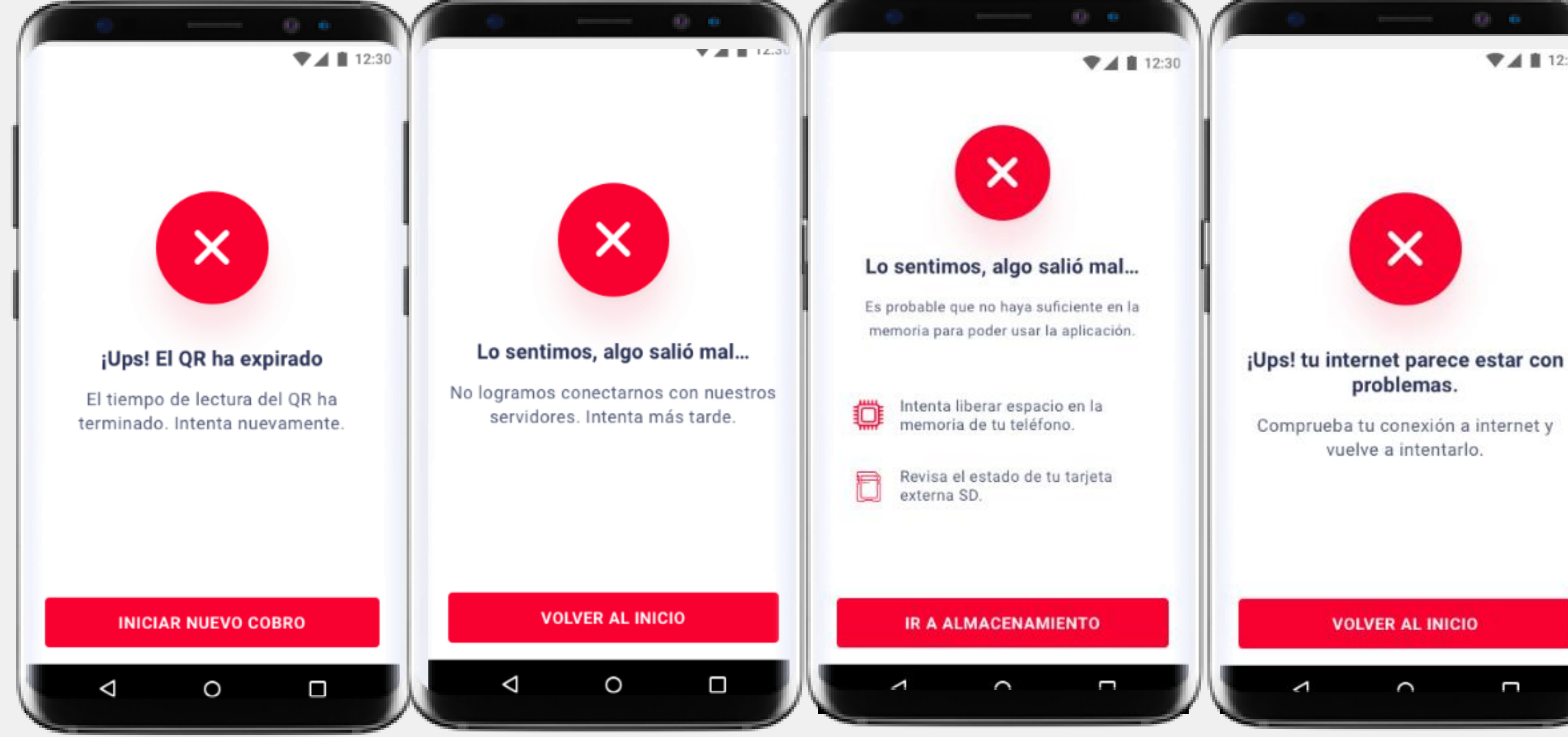

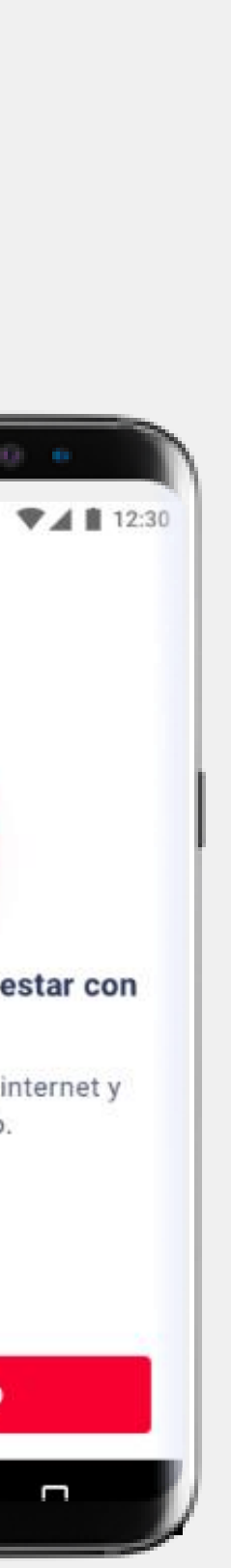

Errores transversales

**Los errores transversales** son aquellos que pueden ocurrir en cualquier momento dentro de una sesión activa.

problemas

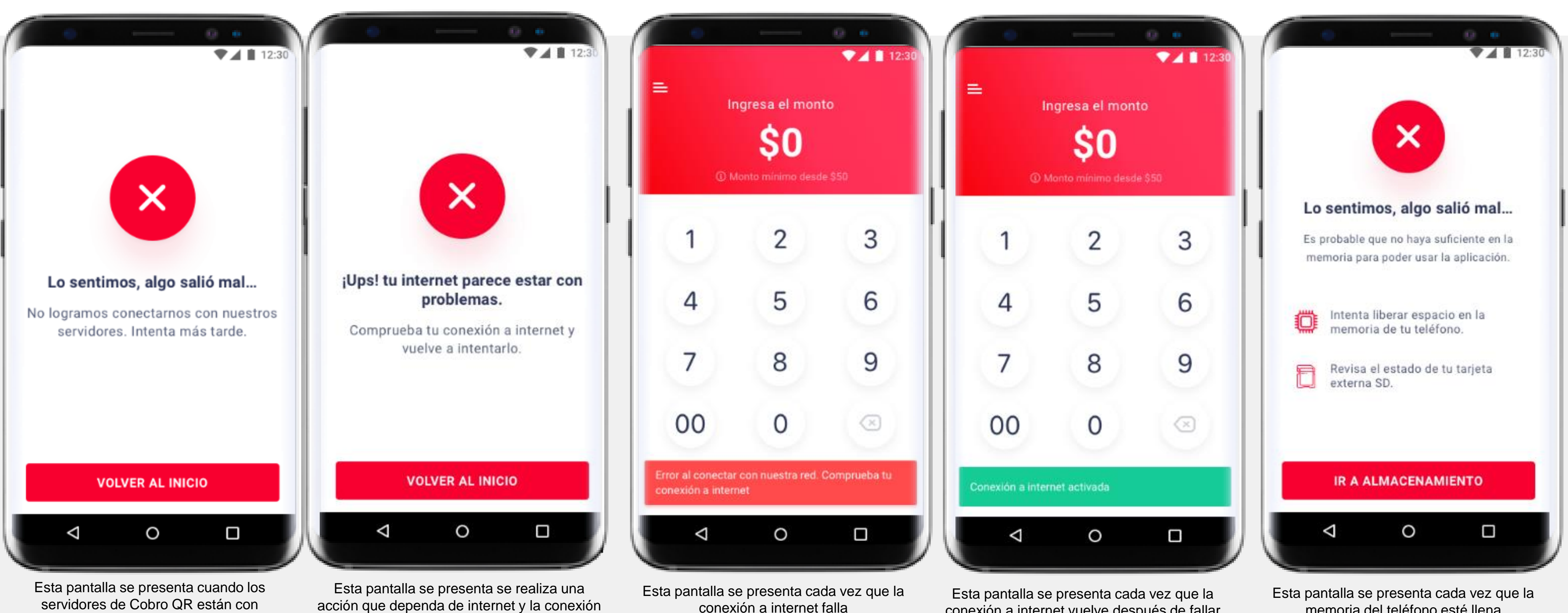

a esta falla

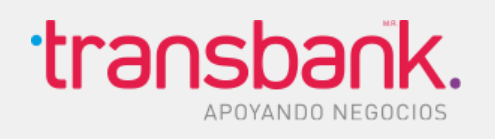

conexión a internet falla

conexión a internet vuelve después de fallar

memoria del teléfono esté llena

## Errores Login

Los errores del Login son errores tanto transversales como propios del inicio de sesión que se dan debido a problemas con la cuenta, credenciales como también de problemas técnicos y conexión a internet.

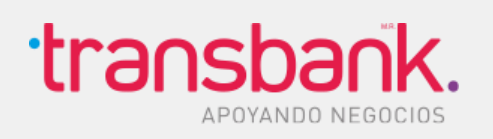

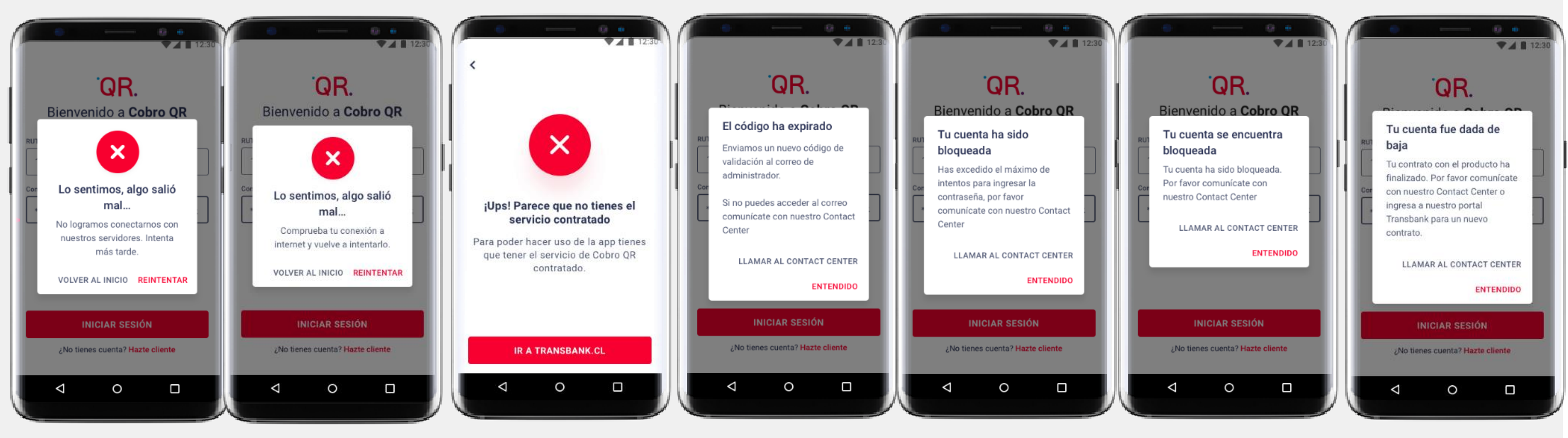

Esta pantalla se presenta cuando los servidores de Cobro QR están con problemas y no permite ingresar

Esta pantalla se presenta se cae internet una vez que se intentó iniciar sesión.

Esta pantalla se presenta cuando la clave temporal caduca (La funcionalidad de configurar la contraseña desde la aplicación se publicará próximamente)

Esta pantalla se presenta cuando se ingresan mal las credenciales por tercera vez.

Esta pantalla se presenta cuando la cuenta fue dada de baja o bien no se renovó el contrato con Cobro QR

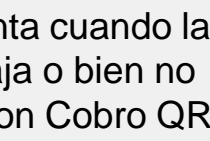

Esta pantalla se presenta se trata de ingresar con las credenciales de transbank pero no se tiene contratado el producto

Esta pantalla se presenta cuando la cuenta está bloqueada

**Errores en historial**: Estos errores ocurren cuando falla el servicio de consulta respecto de los datos a cargar en el historial de ventas, tanto diario y mensual, como sus detalles respectivamente.

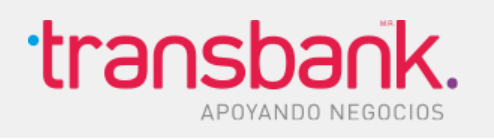

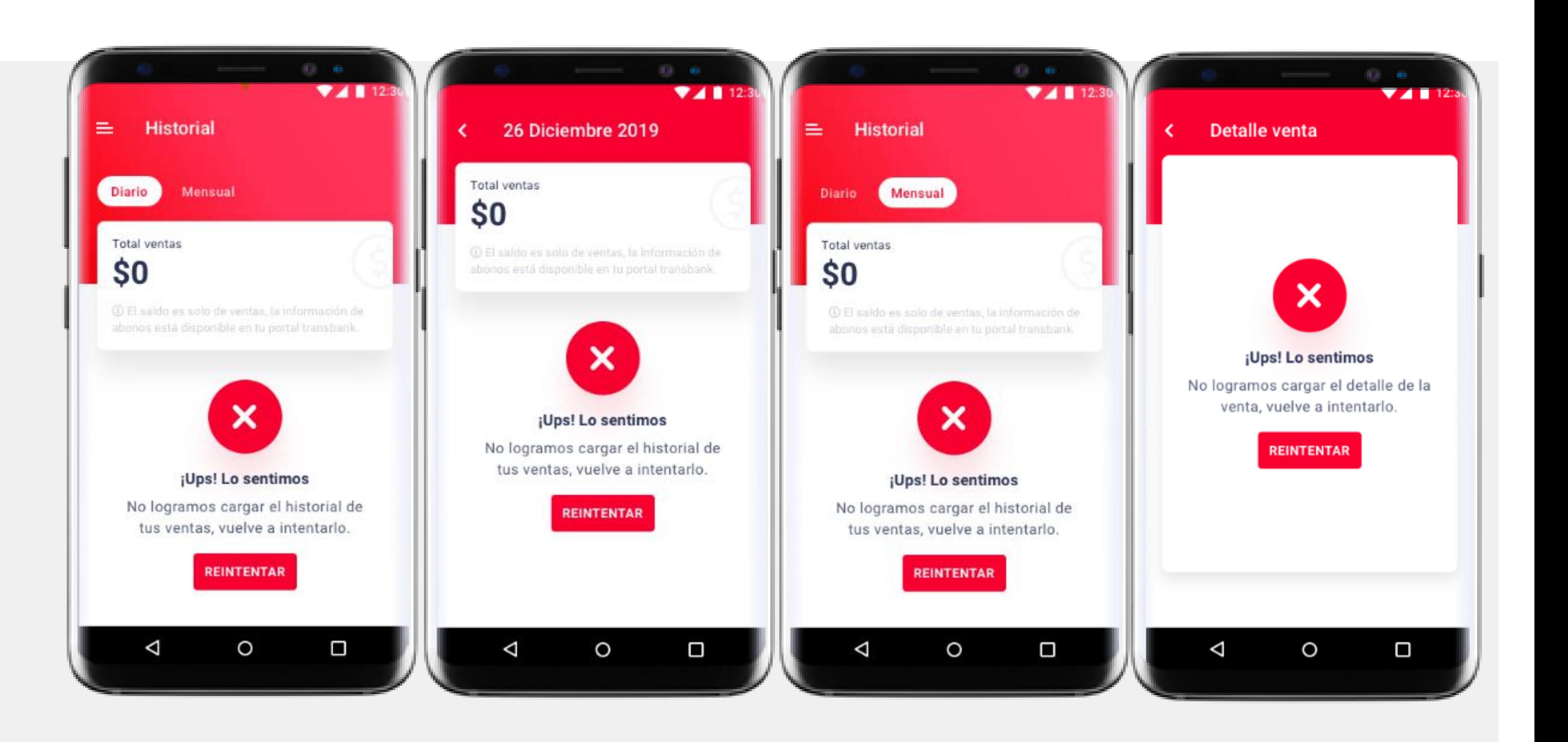

## Errores en Historial

## Errores en Flujo de Venta

**Errores del flujo de venta**: Son errores que ocurren solamente cuando se está realizando un cobro

realizar un nuevo cobro

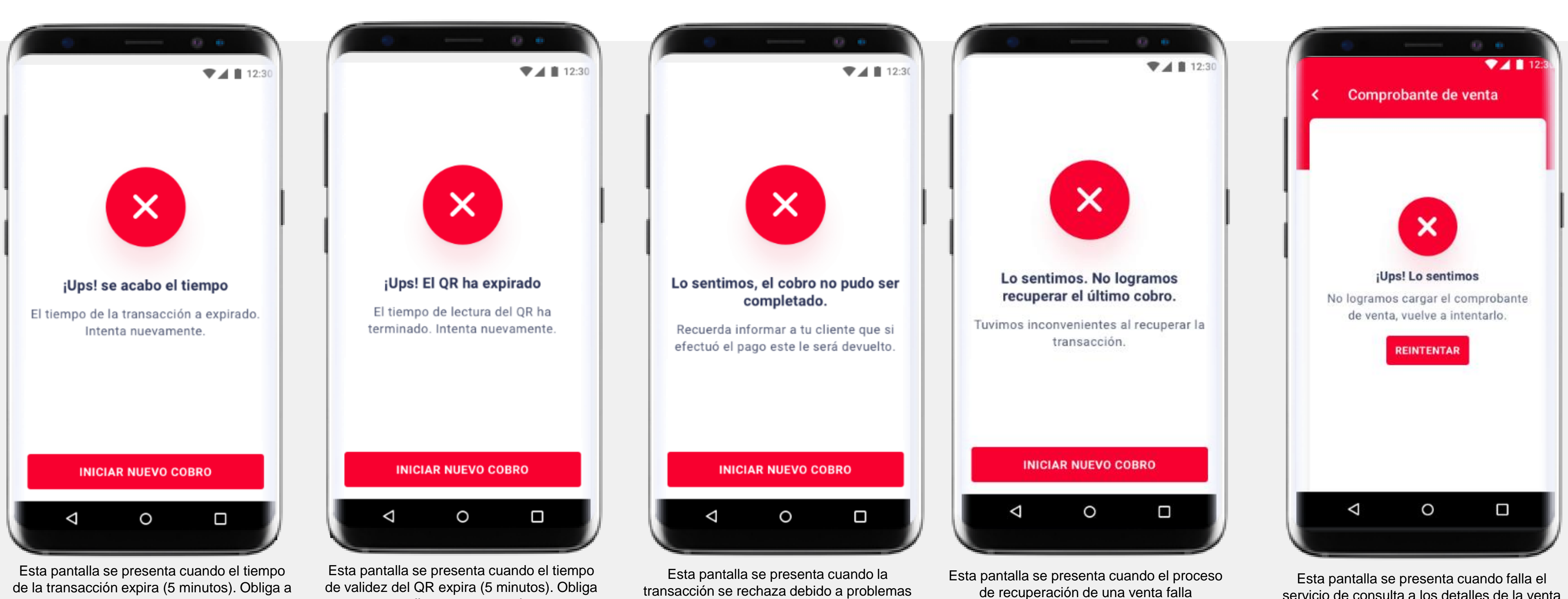

u errores en el autorizador y también por parte del cliente, por ej tarjeta inválida, falta de fondos, tarjeta vencida, tarjeta bloqueada, etc.

servicio de consulta a los detalles de la venta (comprobante).

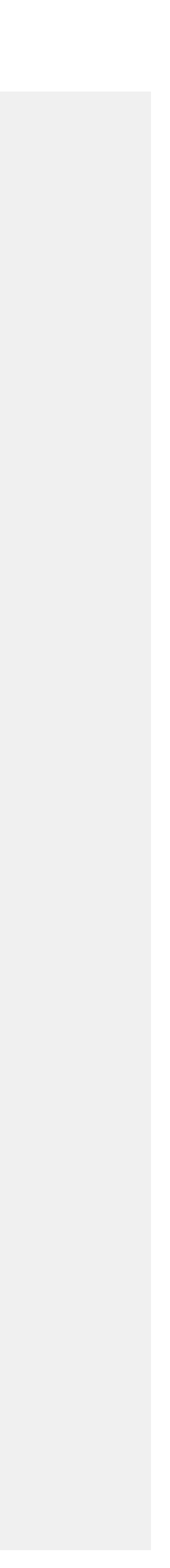

a realizar un nuevo cobro

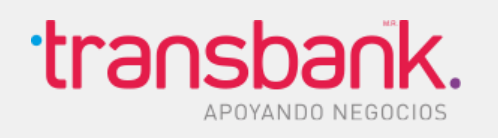

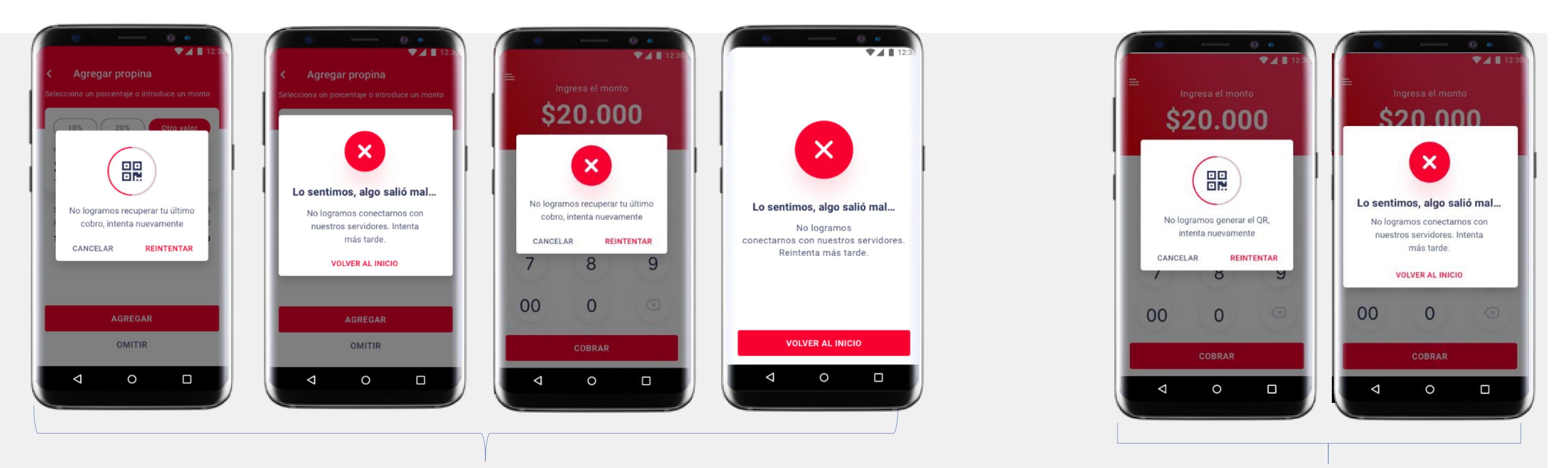

**Recuperación de una venta Generación de QR** 

## Errores en Flujo de recuperación de una Venta y generación de QR

El error de recuperación de una venta ocurre cuando el proceso de recuperación de una venta, tanto con propina como sin propina, fallan. El proceso permite reintentar de recuperar la venta hasta 3 veces, pero cuando falla se presenta una pantalla bloquiante que obliga a iniciar un nuevo cobro.

El error de generación del QR se genera cuando el servicio de generación falla.

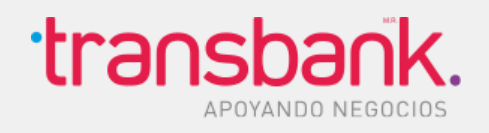

### Errores cliente

Este error se presenta cuando ocurre algún problema y el cliente cancela la transacción.

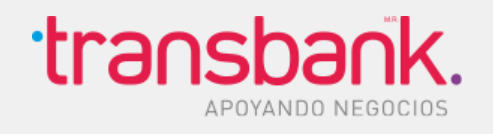

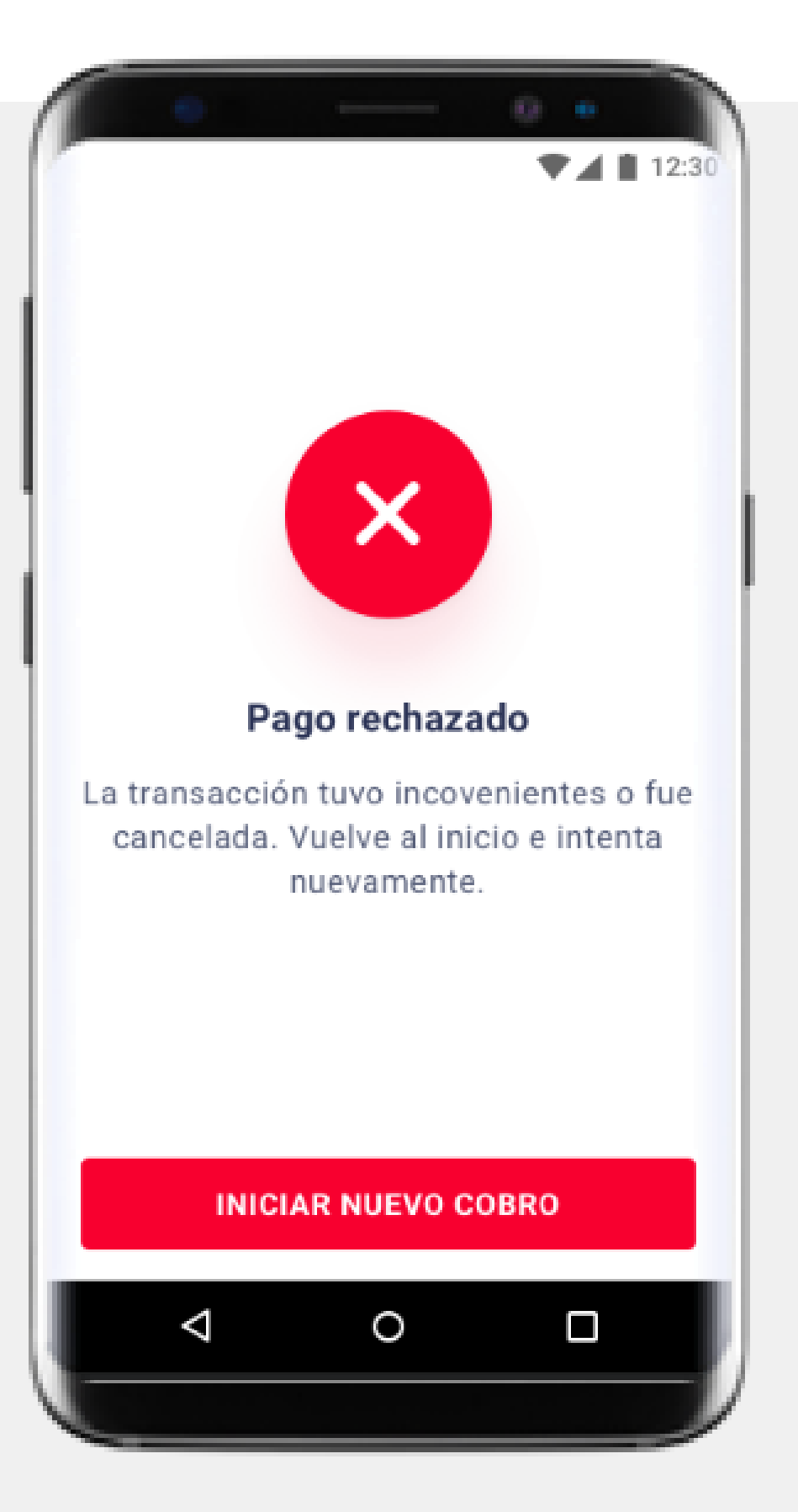

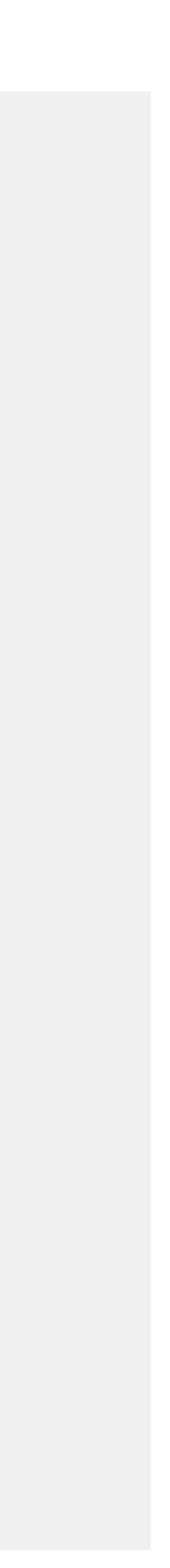

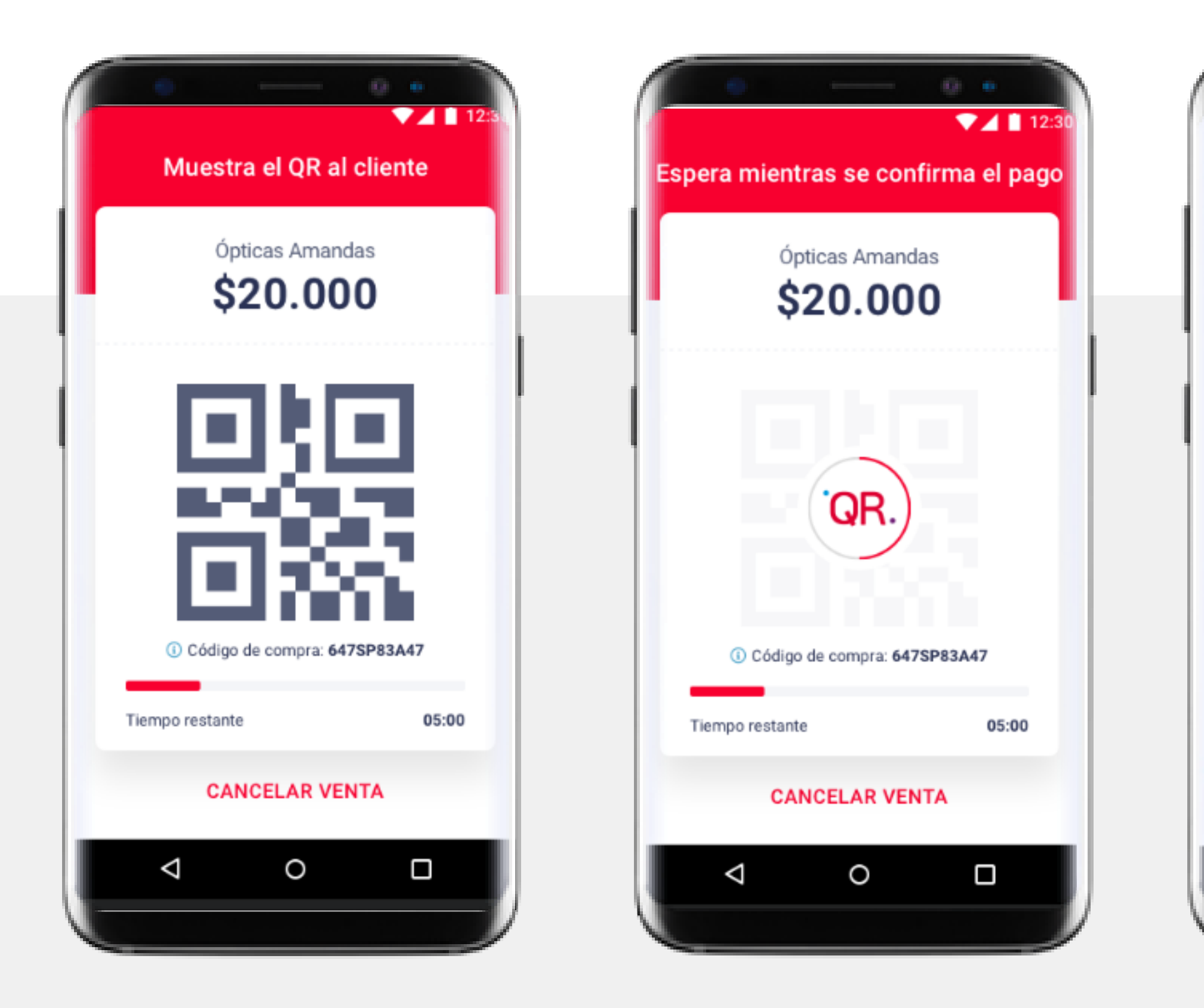

## Comprobante

**Nota**: Desde historial también se puede acceder al comprobante**transbank.** 

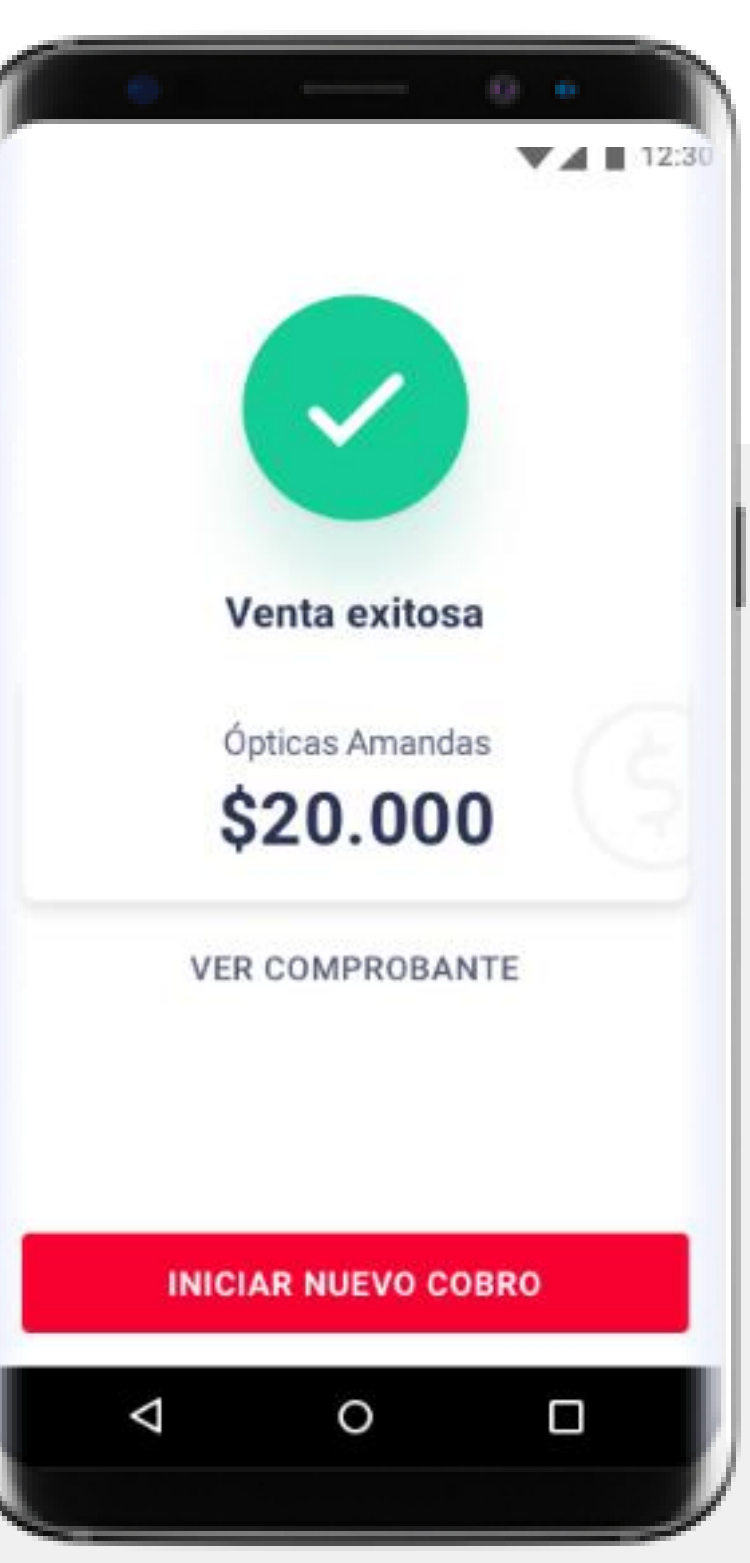

### $\blacktriangledown$  1 12:3 Comprobante de venta Ópticas Amandas 95.185.234 Marin 328, Santiago Nº de operación 0002340 Código de autorización 299984 Fecha 1/01/2020 Hora 2:34 PM Crédito Tipo de tarjeta Cuotas з Tipo de cuotas Sin intereses \$20.000 Subtotal \$2.000 Propina  $\Box$  $\triangleleft$ O

Cuando se confirma la validez de un pago, se considera la venta como exitosa, mostrándose una pantalla de éxito, que además contiene un botón para ver el comprobante de esa venta.

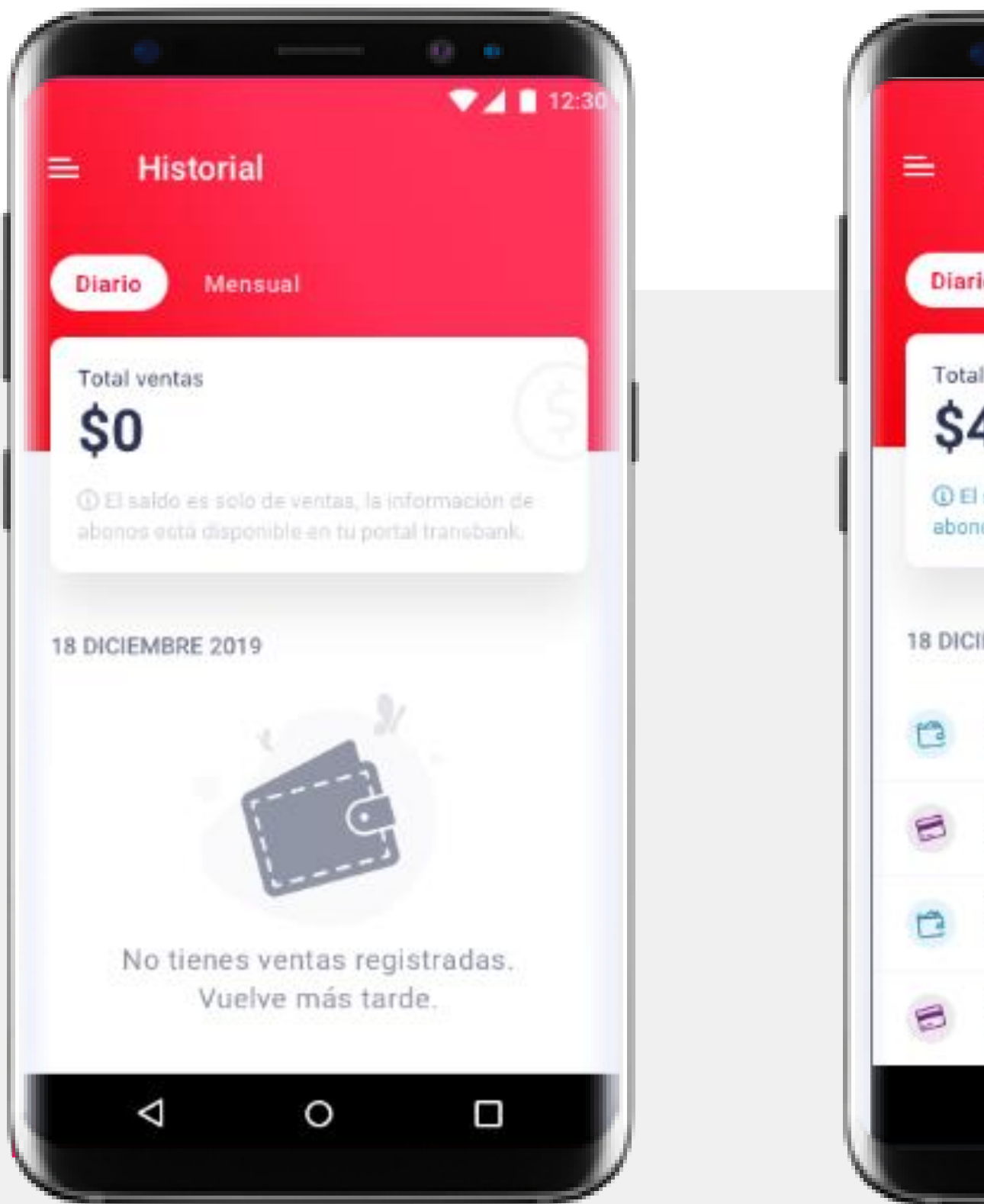

## Historial – Vista diaria

En el historial diario se muestra por defecto el total de las ventas diarias realizadas en en día actual. Las transacciones se ubican secuencialmene por hora de la venta, tipo de pago y monto. Junto a esto se visualiza un total diario consolidad de ventas que corresponde a lo cobrado por Cobro QR

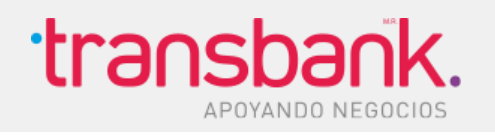

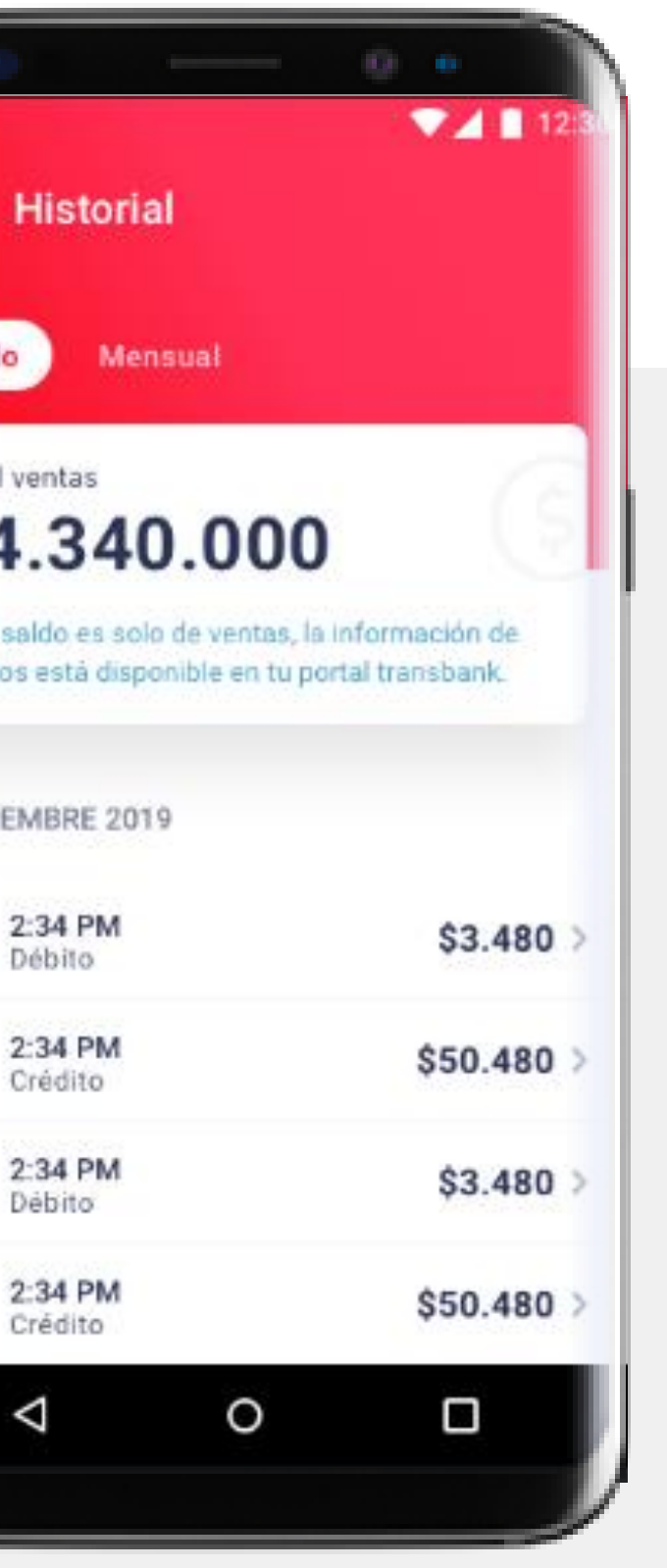

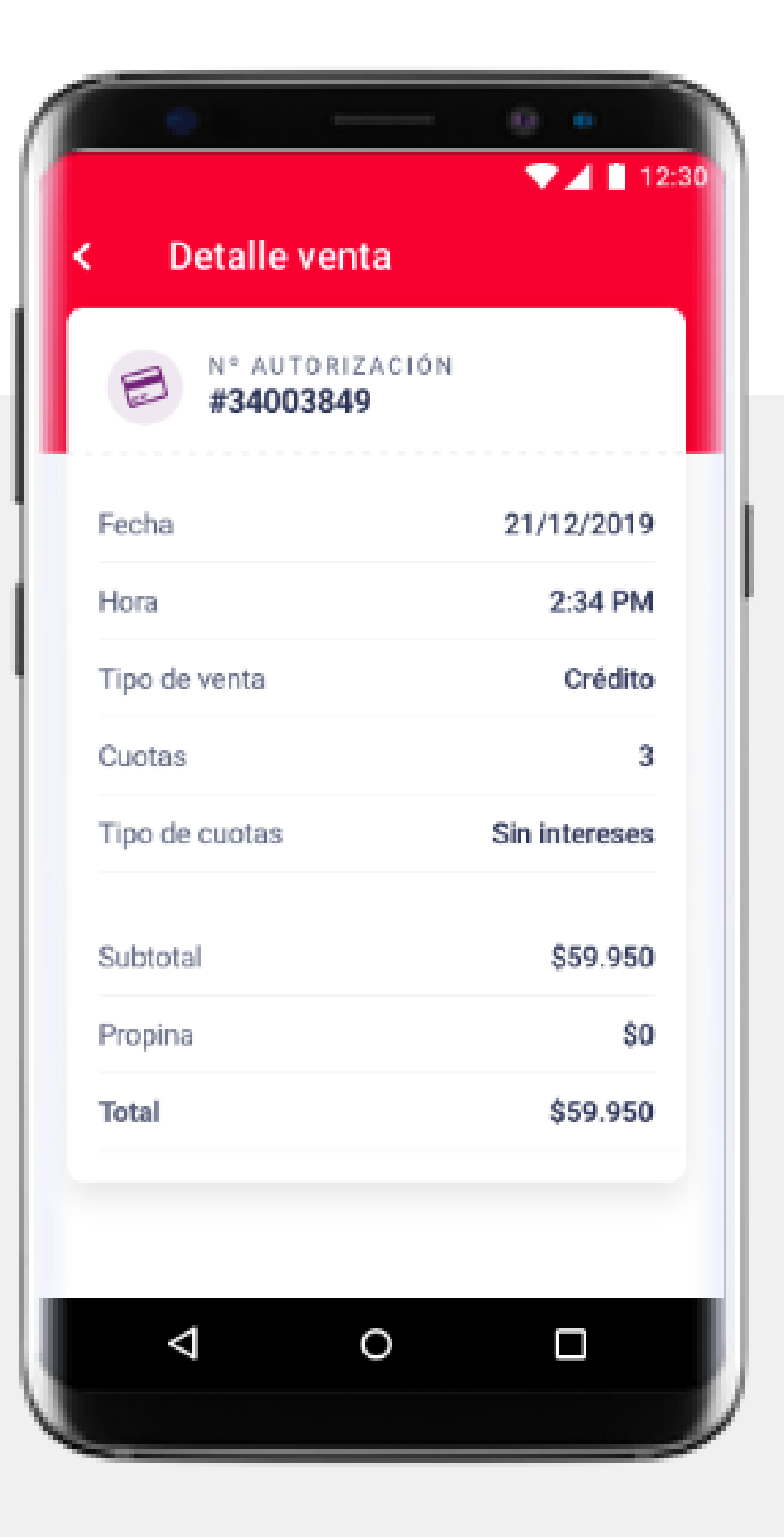

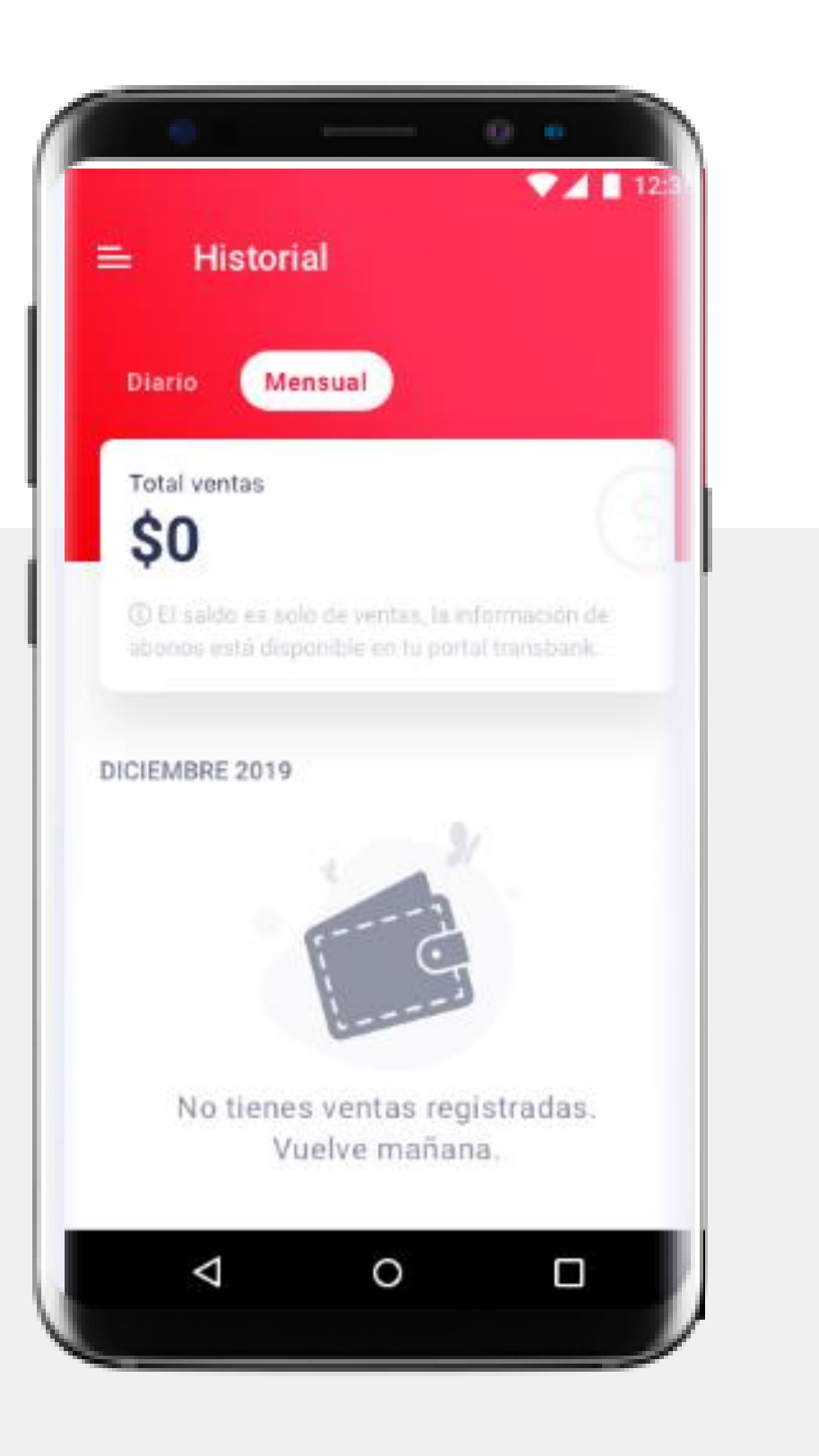

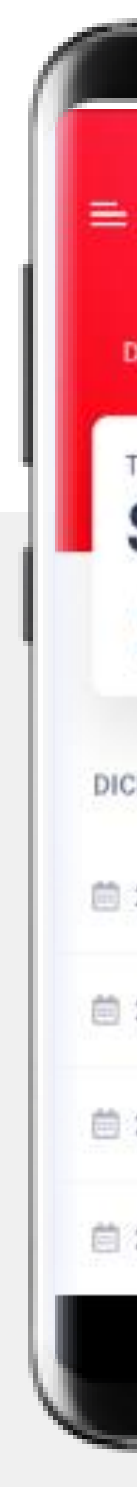

## Historial – Mensual

En la vista mensual se muestra el total de la venta mensual agrupada en los días del mes en curso. Están ubicadas secuencialmente en orden cronológico y tiene una vista agregada que muestra el total de ventas mensual consolidado.

**Nota**: Presionando en una fecha en especifico se podrá ver el detalle diario.

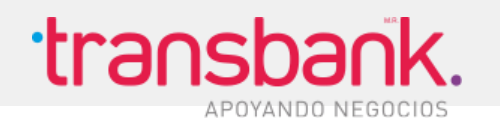

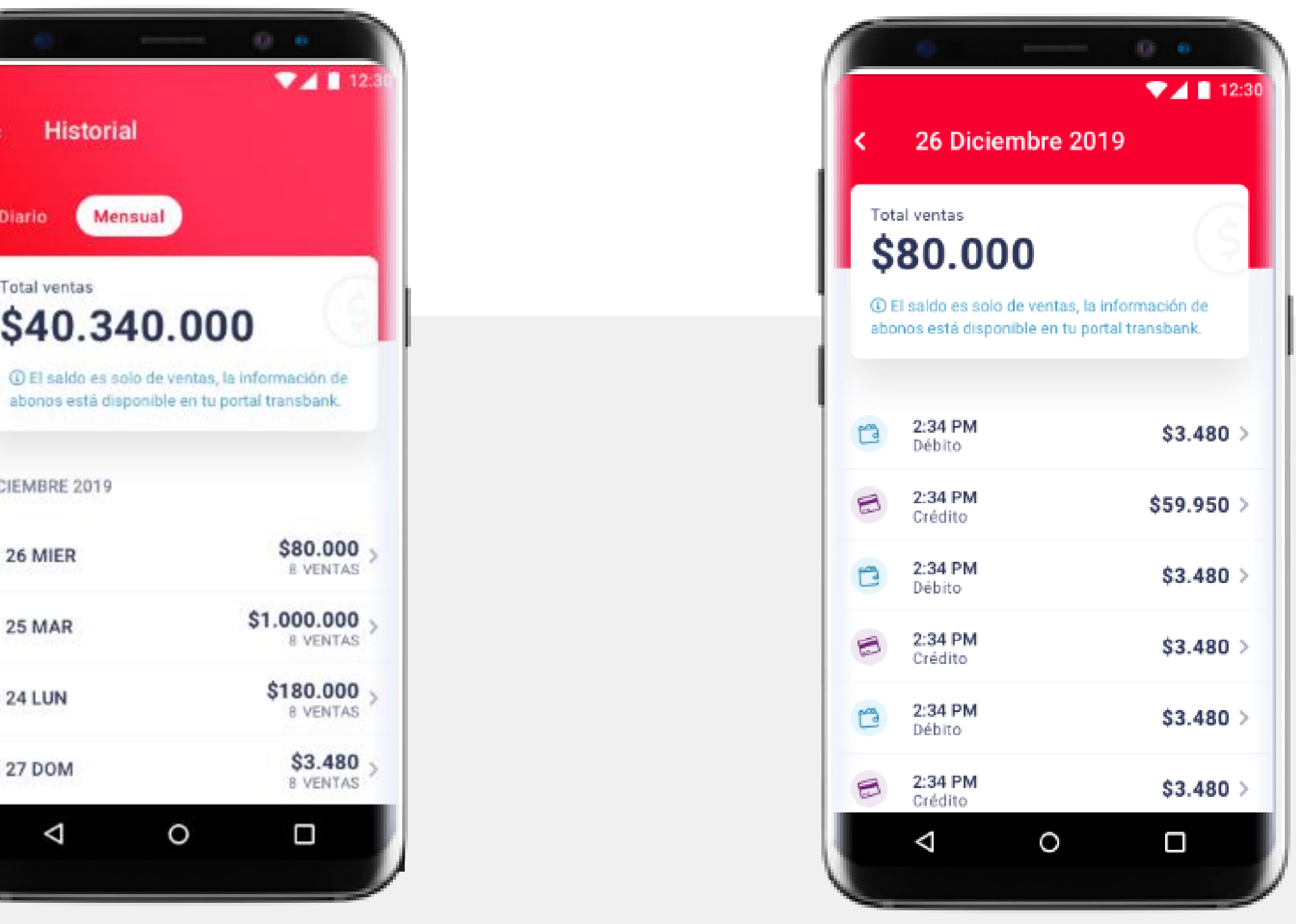

# Presentación de **configuraciones**

![](_page_24_Picture_1.jpeg)

![](_page_24_Picture_2.jpeg)

(i) El saldo es solo de venta abonos está disponible ( transbank. 18 DICIEMBRE 2019 2:34 PM Débito 2:34 PM Crédito 2:34 PM Débito 2:34 PM Débito 2:34 PM Crédito

 $rac{1}{2}$ **Historial** Mensual

![](_page_25_Picture_0.jpeg)

## Habilitar propina

Al seleccionar el switch de activar propina se levanta un diálogo que además de re confirmar la acción, advierte al usuario que la propina solo se activa en CobroQR y en el comercio que está usando con la APP

![](_page_25_Picture_3.jpeg)

![](_page_26_Figure_0.jpeg)

## Modificar Pin de seguridad

Para modificar el PIN se debe ir a menu de configuración. En la sección modificar PIN se debe ingresar el PIN actual y luego, para crear el Nuevo PIN, se debe ingresar 2 veces el Nuevo digito. Realizado correctamente este flujo, se muestra una pantalla que indica que el PIN está actualizado.

![](_page_26_Picture_3.jpeg)

![](_page_26_Figure_4.jpeg)

## Biometría

![](_page_27_Picture_1.jpeg)

## Biometría desde el Onboarding

La activación biométrica escogida para Cobro QR será a través de la huella. Esta autenticación solo require de un PIN de seguridad creado desde Cobro QR para enrolar las credenciales y automáticamente permite el ingreso con este método de autenticación

![](_page_27_Picture_4.jpeg)

## Biometría

![](_page_28_Picture_1.jpeg)

La activación biométrica escogida para Cobro QR será a través de la huella. Esta autenticación solo require de un PIN de seguridad creado desde Cobro QR para enrolar las credenciales y automáticamente permite el ingreso con este método de autenticación

![](_page_28_Picture_4.jpeg)

![](_page_28_Picture_5.jpeg)

![](_page_28_Picture_6.jpeg)

## Biometría desde el Menú

## Biometría

Siste

Tipo

Tipo

Posi mod

Disp

La au falla.

La au pem

Disp nath

suge Disp

en la

Si la l hay

Para si ha más

En la siguiente table se muestran las consideraciones que se deben tener para hacer la activación biométrica en los sistemas operativos

![](_page_29_Picture_15.jpeg)

![](_page_29_Picture_16.jpeg)

![](_page_29_Picture_17.jpeg)

### **Android**

![](_page_29_Picture_129.jpeg)

\$20,000

 $1 - 2$ 

 $4 - 8$ 

 $T = -8$ 

00 0

**ALC** 

**IOS** 

## Consideraciones

# Presentación de **otras consideraciones**

A continuación se presente como funciona el flujo de contratación del producto, configuración de la contraseña además de una lista de preguntas frecuentes relacionada al producto.

![](_page_30_Picture_2.jpeg)

![](_page_30_Picture_3.jpeg)

1 El saldo es solo de venta abonos está disponible transbank. 18 DICIEMBRE 2019 2:34 PM Débito 2:34 PM Crédito 2:34 PM Débito 2:34 PM Débito 2:34 PM Crédito

**Historial** Mensual

# Proceso de **contratación del producto**

![](_page_31_Figure_1.jpeg)

## Clientes **nuevos** - Activar cuenta en portal privado

![](_page_32_Picture_49.jpeg)

![](_page_32_Figure_0.jpeg)

### [https://www.transbank.cl/enrola-comercios/web/paso\\_uno.html](https://www.transbank.cl/enrola-comercios/web/paso_uno.html)

Para configurar las credenciales de transbank, que servirán para ingresar a Cobro QR una vez contratado el producto, se necesita el rut del comercio y el código de comercio los cuales se informan en el correo de activación de la cuenta. Luego, desde el portal de Transbank (link adjunto) se debe llenar el Rut del comercio y el código de comercio para iniciar el proceso de enrolamiento.

![](_page_32_Picture_4.jpeg)

![](_page_33_Picture_0.jpeg)

![](_page_33_Picture_1.jpeg)

## Login, **recuperación de contraseña**

Para recuperar la contraseña el usuario debe ingresar al portal de transbank, en acceso a clientes. Luego debe ingresar su rut y presionar en olvidé contraseña.

![](_page_33_Picture_4.jpeg)

## PREGUNTAS FRECUENTES COBROQR

### • **¿Qué es CobroQr?**

CobroQR es una nueva plataforma de pagos de Transbank que permite pagos entre móviles con billeteras de emisores y Onepay, utilizando como medio de comunicación un Código QR.

### • **¿Es cobro QR una aplicación móvil?**

Si, CobroQR es solución móvil para que comercios pequeños y medianos puedan realizar pagos entre celulares de forma fácil usando un código QR. En un próximo release se pretende habilitar nuevos canales, como por ejemplo generación de códigos QR impresos, webpay y QR en totems de atención.

- **¿Cuándo el comercio genera un código QR para cobrar, se muestra en el código los productos que está vendiendo con ese código?** No, no puede, se muestra solo el monto de la venta más detalles del comercio.
- **¿Se puede usar en Tablet con chip 3G?**

No, solo celulares. No estará disponible para tablets.

### • **¿Qué rubros pueden contratar CobroQR?**

Todos menos hoteles, rent a car, Farmacias, Líneas aéreas, casas de cambio, night clubs, casinos e hipódromos por el momento

### • **¿Con qué billeteras puede interactuar Cobro QR?**

CobroQR está integrado con Onepay. En el corto plazo se integrará con las billeteras de otros bancos.

• **¿Que es el PIN de seguridad?**

El pin de seguridad es un mecanismo de seguridad que permite ingresar a CobroQR sin tener la necesidad de ingresar las credenciales (usuario y contraseña)

• **¿Cobro QR tiene propina?**

Sí, desde la aplicación el administrador podrá activar o desactivar propina. Esta configuración quedará habilitada para todos sus vendedores. La configuración de la propina de Cobro QR no está relacionada con la propina de un POS, son independientes (si habilito desde Cobro QR, solo se habilita ahí)

### • **¿CobroQR permite entregar vuelto?**

De momento no se puede entregar vuelto con CobroQR. Se evaluará su incorporación en un próximo reléase.

### • **¿Cobro QR puede ser contratados por hoteles y rent a car?**

Por el momento estos rubros están excluidos de la contratación porque la aplicación no cuenta con captura diferida.

### • **¿Puede un comercio anular una venta a través de Cobro QR?**

No, por el momento el comercio no puede anular a través de CobroQR, debe anular a través del portal de Transbank.

### • **¿CobroQR necesita Internet para poder funcionar?**

Si, el comercio debe tener contratado un plan de datos o estar conectados a una red Wifi.

![](_page_34_Picture_24.jpeg)

![](_page_34_Picture_26.jpeg)

## PREGUNTAS FRECUENTES COBROQR

• **¿Se pueden crear y administrar sucursales dentro de Cobro QR?**

Por el momento esta funcionalidad no esta activa, se planificará para un próximo reléase.

- **¿Cómo se puede dar de baja del producto?** Desde el contact center.
- **¿Qué sistemas operativos contempla CobroQR?** Cobro QR que debe contar con un sistema operativo Android 6.0/ IOS 11.0 o superior.
- **¿Cual será el canal de atención al cliente en caso de tener algún problema con la aplicación?** El canal de atención al cliente es el contact center. Los números de contacto desde teléfonos fijos es 600 6386380 y desde celulares es +56 2 2661 2700

### • **¿Desde dónde se puede contratar CobroQR?**

CobroQR se puede contratar desde los portales de incorporación, en el caso de clientes nuevos, y desde el sitio privado, para clientes actuales. Adicionalmente también se podrá contratar desde el contact center.

• **¿Desde dónde se deben configurar las credenciales para poder utilizar CobroQr?**

Una vez contratado el producto el cliente recibirá un correo con una clave temporal, la cual debe usar para configurar sus credenciales desde el Portal de Transbank. De momento las credenciales no se pueden configurar desde el APP CobroQR, pero en un próximo reléase si se podrá.

• **¿Qué pasa si un usuario de Onepay no reconoce un cobro generado por CobroQR?**

En este caso se iniciará un proceso de contra cargo que involucra a Transbank, el banco y el comercio, para determinar quien se hará cargo de reembolsar al tarjetahabiente en caso que aplique.

• **¿Tiene algún costo CobroQR?**

CobroQR no tiene costo, su descarga es gratuita y solo se paga una comisión por transacción la cual se declara a la hora de contratar el producto

• **¿Qué medios de pago tiene habilitados CobroQR?**

Tarjetas de crédito, tarjetas de débito y en el futuro tarjeta de prepago

• **¿Se pueden crear usuarios, tipo vendedores en CobroQR?**

Por el momento solo el representante legal de la empresa que contrato CobroQR podrá utilizar la aplicación. En el próximo reléase se habilitará la funcionalidad para poder crear supervisores y vendedores.

• **¿Puedo usar las mismas credenciales para poder usar CobroQR en más de un dispositivo a la vez?**

No, CobroQR no soporta sesiones concurrentes con las mismas credenciales. Cuando esto ocurra, se botará la sesión del usuario que la estaba usando en ese momento.

![](_page_35_Picture_20.jpeg)

![](_page_35_Picture_22.jpeg)

### • **¿Puedo modificar el PIN después de haberlo creado?**

Si, desde el menú de la aplicación siempre se podrá modificar o resetear un nuevo PIN de seguridad

### • **¿Qué pasa si olvido mi PIN de seguridad?**

Si se olvida el PIN de seguridad, la aplicación permite iniciar un flujo de configuración de un nuevo PIN de seguridad. No existe la posibilidad de recuperar el anterior.

### • **¿Qué pasa si olvido mi contraseña de CobroQR?**

En este caso se deberá iniciar el proceso de recuperación de contraseña desde el Portal de Transbank. En un posterior reléase, se habilitará un flujo de recuperación de contraseña desde la aplicación

### • **¿Puedo utilizar las credenciales del Portal de Transbank para ingresar a CobroQR?**

Sí, siempre y cuando se tenga contratado el producto

### • **¿Existe monto mínimo y máximo de montos de ventas en CobroQR?**

Si, por el momento solo se pueden realizar cobros entre 50 y 999.999 pesos. En función de la evolución del producto se evaluará ampliar el rango.

### • **Si tengo dos rubros en mi empresa ¿Puedo contratar CobroQR en ambos rubros?**

Por el momento solo se podrá contratar CobroQR para un solo rubro de una empresa. En un próximo reléase se liberará la opción para poder ampliar el alcance de la contratación de CobroQR.

### • **Si soy representante legal en más de una empresa y ambas empresas tienen contratado CobroQR. ¿Puedo usar CobroQR en ambas empresas?**

Si ambas empresas tienen contratado CobroQR, cuando el usuario (representante legal) ingrese a CobroQR se le preguntará con que comercio quiere operar.

![](_page_36_Picture_15.jpeg)

![](_page_36_Picture_17.jpeg)

## PREGUNTAS FRECUENTES COBROQR